# **Руководство по эксплуатации**

# **AMAZONE**

# AMATRON<sup>+</sup>

**для** 

# Cayena Citan Cirrus Aktiv

**Бортовой компьютер**

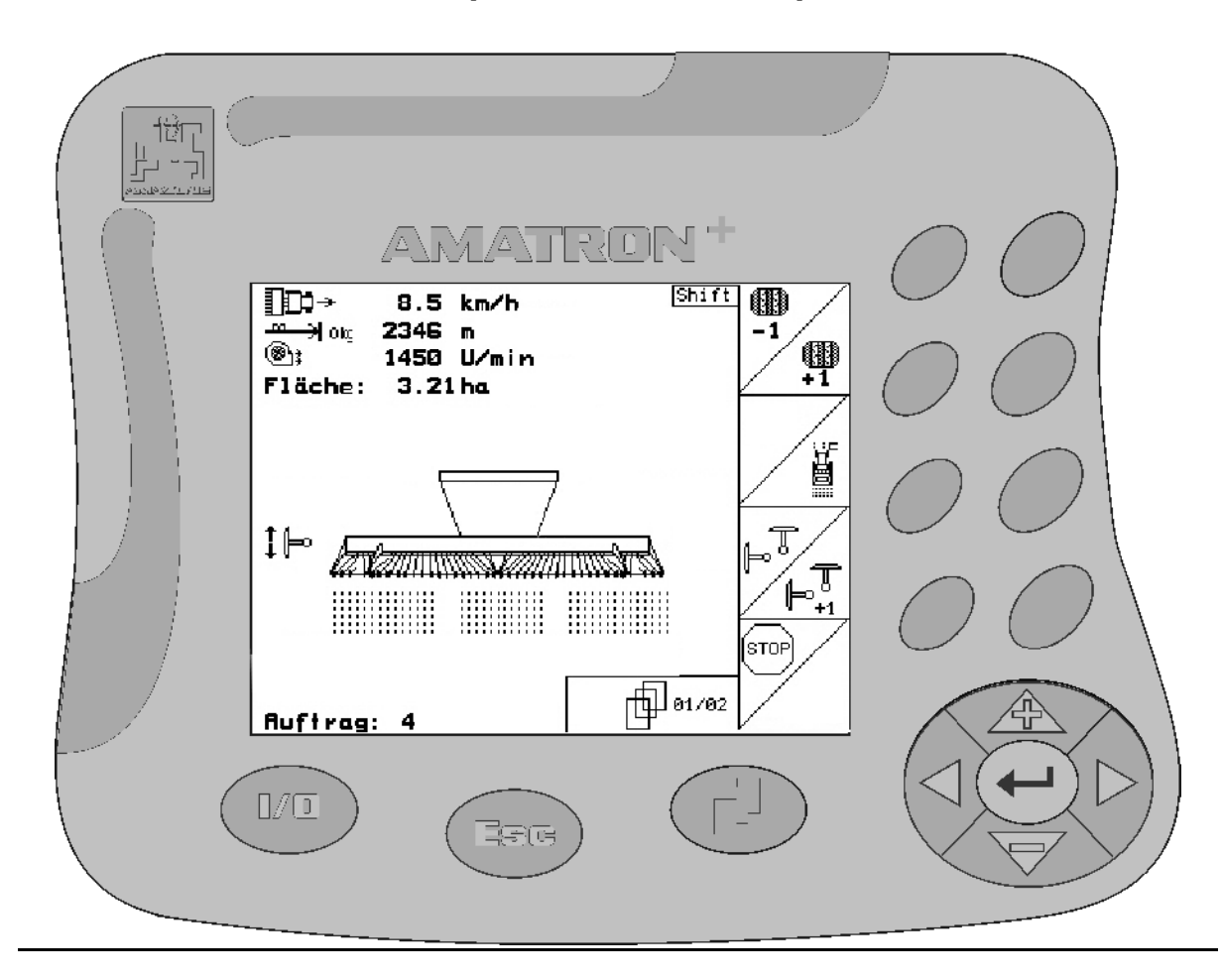

**Перед первым вводом в эксплуатацию обязательно прочтите и соблюдайте настоящее руководство по эксплуатации!** 

**Сохраните его для дальнейшего использования!**

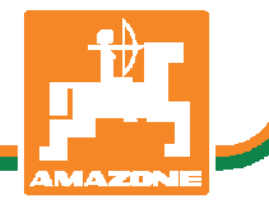

MG4288 BAG0099.1 07.12 Printed in Germany

 **ru** 

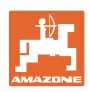

# Нельзя*,*

чтобычтениеинструкцийпоэксплуатации показалосьнеудобнымиизлишним*,* атакже нельзяобращатьсякнимкогда*-*либовбудущем*,* таккакнедостаточноуслышатьиувидетьудругих*,* чтоагрегатхороший*,* затем купитьегоидумать*: "*Дальшевсепойдетсамособой*".* Потребительможетпричинить ущербнетолькосебе*,* нотакжесовершить ошибки*,* которыебудуткасатьсянеего*,* но будутпричинойнеудачстехникой*.* Чтобы бытьувереннымвуспехе*,* необходимопроникнутьвсутьдела*,* другимисловамиизучить назначениекаждогоприспособлениямашины иполучитьнавыкивобслуживании*.* Только тогдабудетудовлетворенностьмашинойи самимсобой*.* Достижениеэтогоявляетсяцельюнастоящейинструкциипоэксплуатации*.* 

*Leipzig-Plagwitz 1872.* 

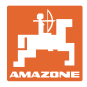

#### **Идентификационные данные**

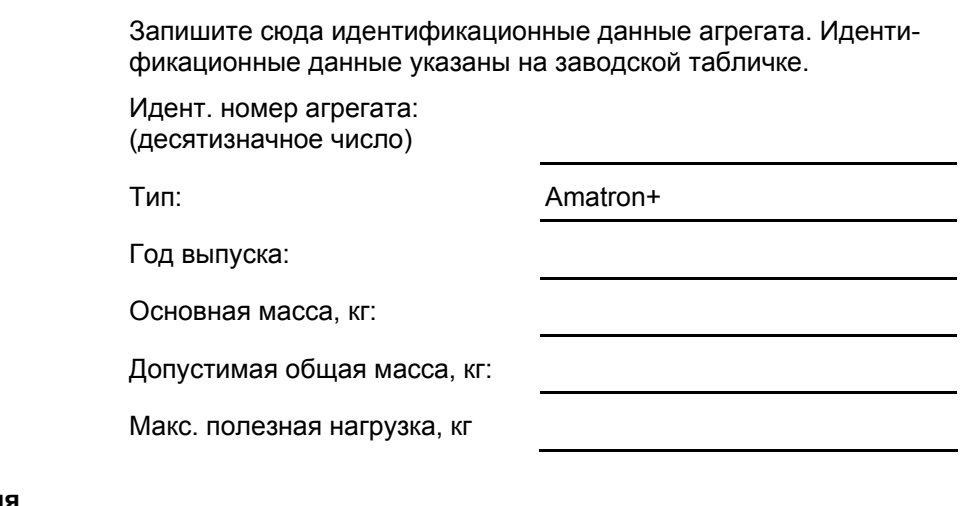

#### **Адрес изготовител**

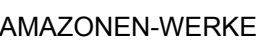

H. DREYER GmbH & Co. KG Postfach 51 D-49202 Hasbergen Тел.: Факс: E-mail: amazone@amazone.de + 49 (0) 5405 50 1-0 + 49 (0) 5405 501-234

#### **Заказ запасных частей**

Перечни запасных частей находятся в свободном доступе в портале запасных частей по адресу www.amazone.de.

Заказы следует отправлять местному дилеру AMAZONE.

#### **Общие сведения о руководстве по эксплуатации**

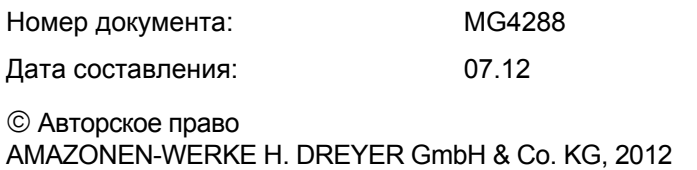

Все права сохраняются.

Переиздание, даже выборочное, разрешается только с согласия AMAZONEN-WERKE H. DREYER GmbH & Co. KG.

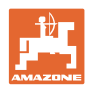

#### **Введение**

Уважаемый покупатель!

Вы приняли решение в пользу нашего высококачественного изделия из широкого спектра продукции AMAZONEN-WERKE, H. DREYER GmbH & Co. KG. Мы благодарим Вас за оказанное нам доверие.

При получении агрегата выясните, пожалуйста, не был ли он поврежден при перевозке и не отсутствуют ли какие-либо детали! Проверяйте комплектность поставленного агрегата, включая заказанную дополнительную оснастку согласно накладной. Только незамедлительная рекламация дает право на возмещение убытков!

Перед первым вводом в эксплуатацию необходимо прочесть и соблюдать данное руководство по эксплуатации, в особенности указания по технике безопасности. Только внимательно изучив руководство по эксплуатации, Вы сможете в полной мере использовать преимущества Вашего но вого агрегата.

Проследите, пожалуйста, чтобы все лица, на которых возложена эксплуатация агрегата, перед началом работы прочли данное руководство по эксплуатации.

При возникновении вопросов или проблем перечитайте данное руководство по эксплуатации или просто позвоните нам.

Регулярное техническое обслуживание и своевременная замена изношенных или поврежденных деталей увеличит срок службы Вашего агрегата.

#### **Оценка потребителей**

Уважаемые читатели!

Наши руководства по эксплуатации регулярно обновляются. Ваши предложения помогают нам делать руководства максимально удобными для пользователя. Высылайте нам Ваши предложения по факсу.

AMAZONEN-WERKE

H. DREYER GmbH & Co. KG

Postfach 51

D-49202 Hasbergen

Тел.: + 49 (0) 5405 50 1-0

Факс: + 49 (0) 5405 501-234

E-mail: amazone@amazone.de

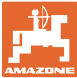

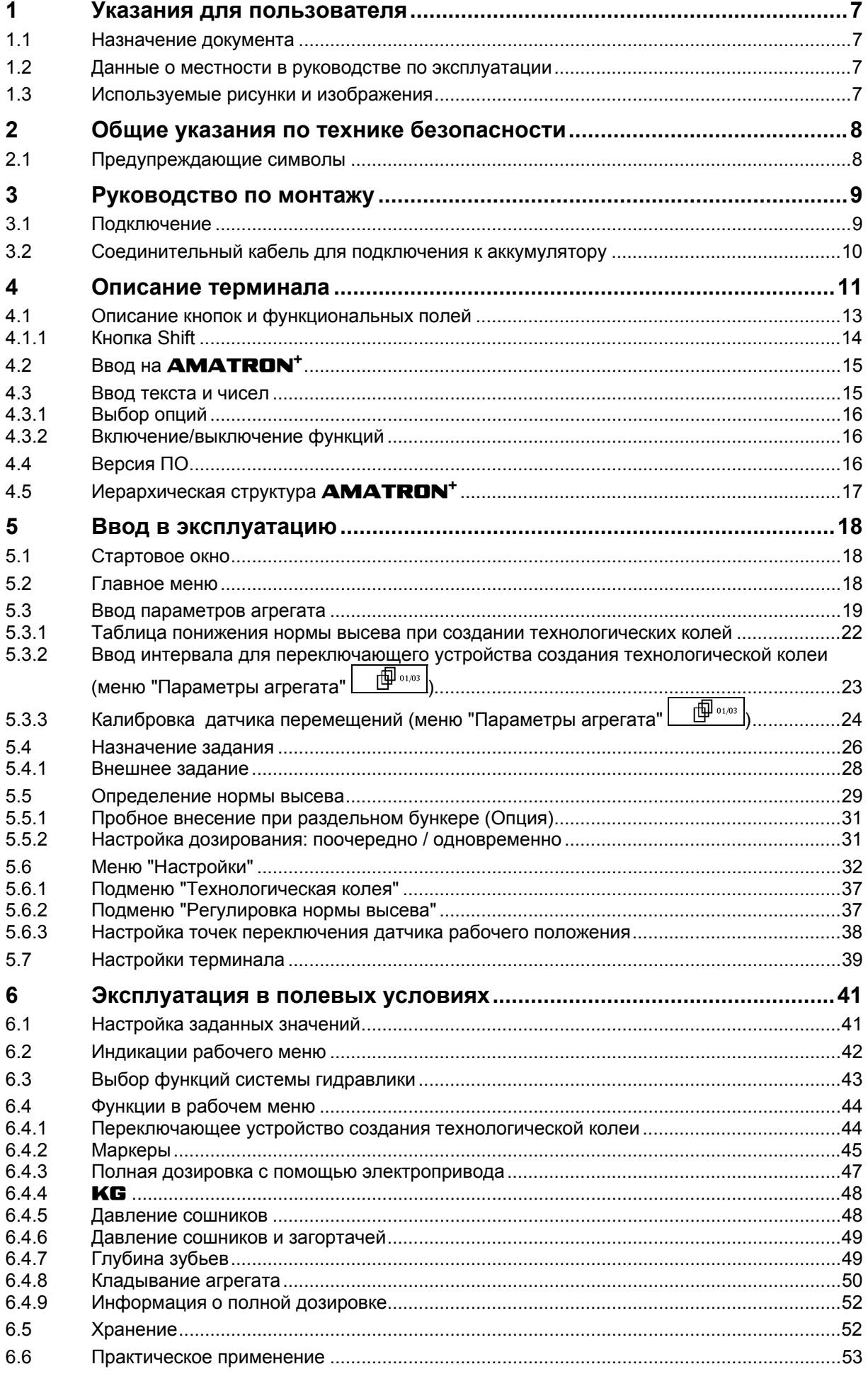

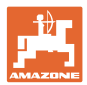

# Содержание

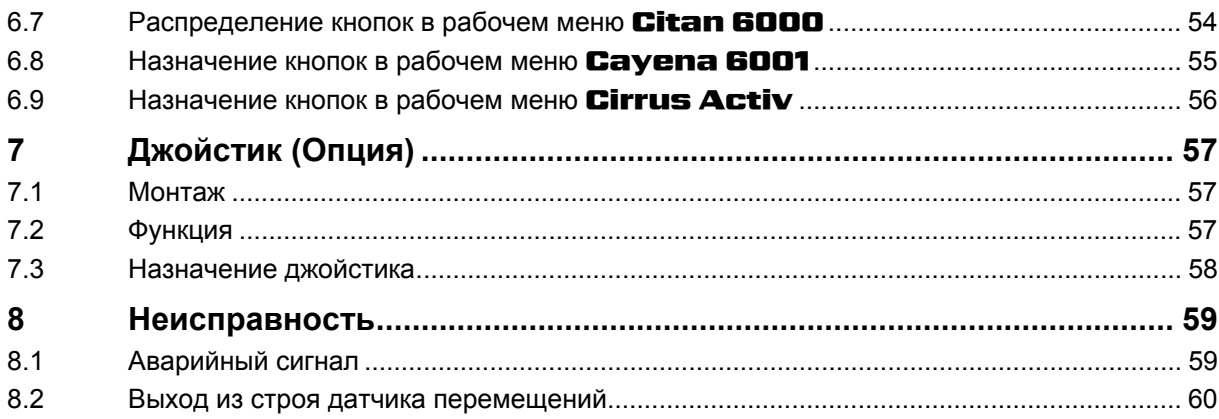

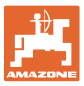

# **1 Указания для пользователя**

Глава "Указания для пользователя" содержит информацию об обращении с руководством по эксплуатации.

# **1.1 Назначение документа**

Настоящее руководство по эксплуатации:

- содержит указания по управлению агрегатом и его техническому обслуживанию;
- содержит важные указания по безопасной и эффективной работе с агрегатом;
- является составной частью комплекта поставки агрегата и должно всегда находиться на агрегате или в кабине трактора;
- следует хранить для дальнейшего использования.

#### **1.2 Данные о местности в руководстве по эксплуатации**

Все указания направления в данном руководстве по эксплуатации всегда необходимо рассматривать по направлению движения.

## **1.3 Используемые рисунки и изображения**

#### **Указания по обслуживанию и реакция агрегата**

Действия, которые должен совершить персонал, приводятся в виде нумерованного списка. Необходимо соблюдать последовательность указанных действий. Реакция агрегата на соответствующее действие отмечена стрелкой.

#### Например:

- 1. Действие 1
- Реакция агрегата на действие 1
- 2. Действие 2

#### **Перечисления**

Перечисления без обязательной последовательности изображены в виде ненумерованного списка.

#### Например:

- Пункт 1
- Пункт 2

#### **Цифровые обозначения позиций на рисунках**

Цифры в круглых скобках указывают на цифровые обозначения позиций на рисунках. Первая цифра в скобках указывает номер рисунка, вторая – позицию детали на рисунке.

Например (рис. 3/6)

- Рисунок 3
- Позиция 6

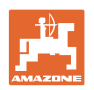

# **2 Общие указания по технике безопасности**

#### **Соблюдайте указания, приведенные в руководстве по эксплуатации**

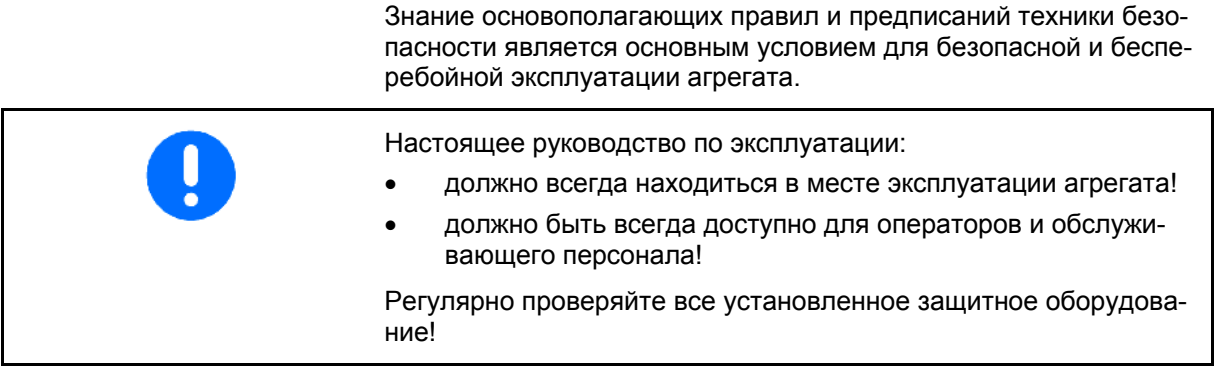

# **2.1 Предупреждающие символы**

Указания по технике безопасности обозначаются треугольным предупреждающим символом и стоящим перед ним сигнальным словом. Сигнальные слова (ОПАСНОСТЬ, ПРЕДУПРЕЖДЕНИЕ, ОСТОРОЖНО) соответствуют той или иной степени угрозы и имеют следующие значения:

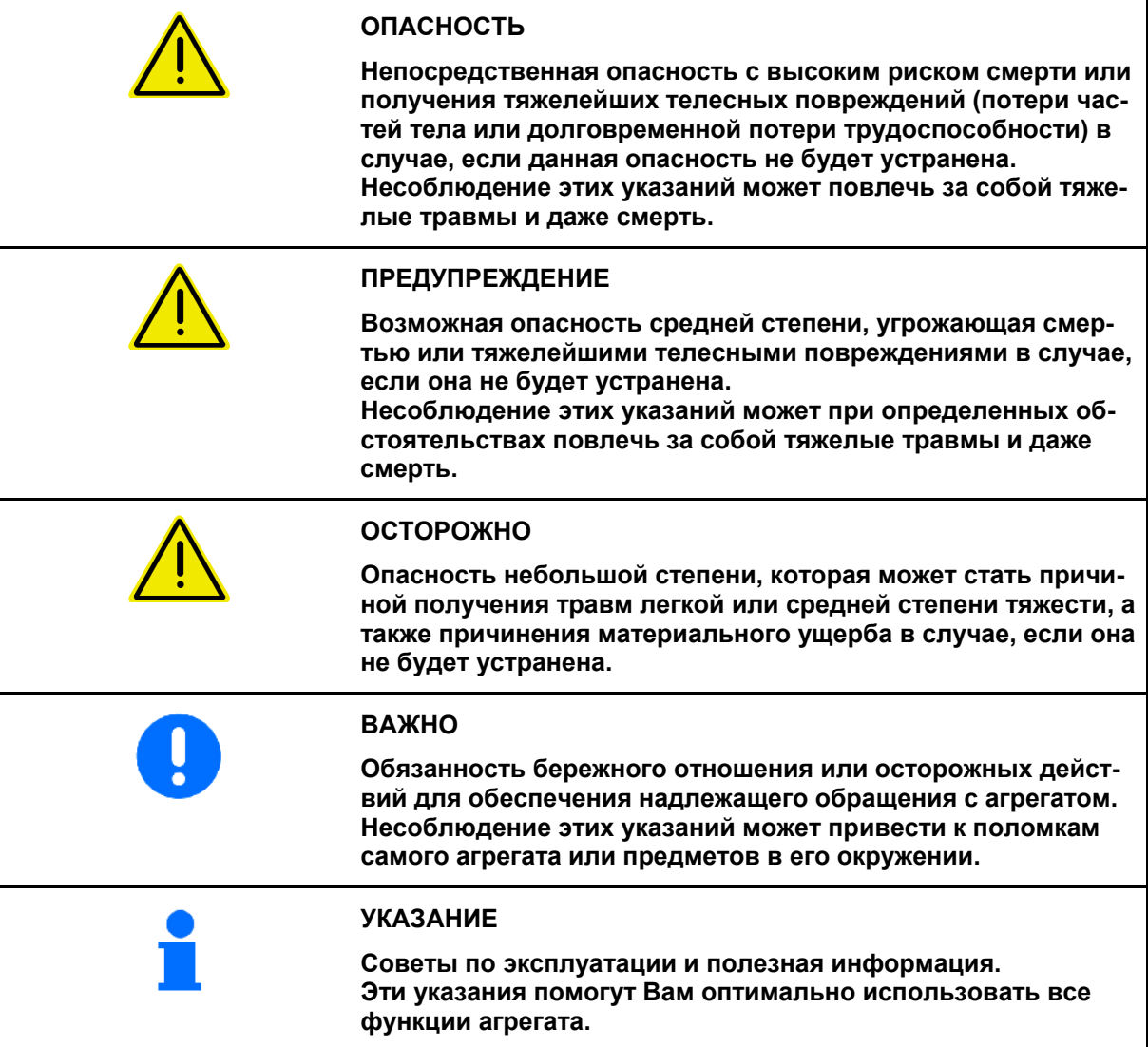

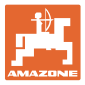

# **3 Руководство по монтажу**

# **3.1 Подключение**

|                                                   |               | Базовое оснащение трактора (Рис. 1/1, консоль управления<br>с распределительным устройством) должно быть установ-<br>лено в зоне, доступной для обзора и удобной для работы с<br>органами управления, в свободном от вибраций и защищен-<br>ном от статической электризации месте кабины с правой<br>стороны от водителя |
|---------------------------------------------------|---------------|----------------------------------------------------------------------------------------------------|
|                                                   | $\rightarrow$ | В местах установки удалите краску во избежание статиче-<br>ского заряда.                                                                                                    |
|                                                   |               | Расстояние до радиоустройства или радиоантенны должно<br>составлять не менее 1 м.                                                                                                    |
| <b>EI AMATRON+</b><br>$\overline{2}$<br>Œ<br>12 / | 8<br>6        | 4<br>$\overline{\mathbf{5}}$<br>$\overline{\mathbf{3}}$                                                                                                    |

**Рис. 1** 

## **Разъёмы на базовом оснащении трактора:**

- Соединительный кабель для подключения к аккумулятору (Рис. 1/5).
- Сигнальный кабель гнезда сигнала трактора или датчика пробега (Рис. 1/4).
- Соединительный кабель к устройству **АМАТRON**<sup>+</sup> (Рис. 1/6).

#### **Использование**

- Установите терминал **AMATRON**<sup>+</sup> (Рис. 1/2) на базовое оснащение трактора.
- Вставьте штекер соединительного кабеля (Рис. 1/6) в среднее 9-полюсное гнездо Sub-D (Рис. 2/1).
- Соедините агрегат с помощью с помощью штекера агрегата (Рис. 1/3) с терминалом **AMATRON**<sup>+</sup>. Джойстик (Рис. 1/7) подключается с помощью Y-кабеля (Рис. 1/8).
- Последовательный порт (Рис. 2/2) позволяет подключить КПК.

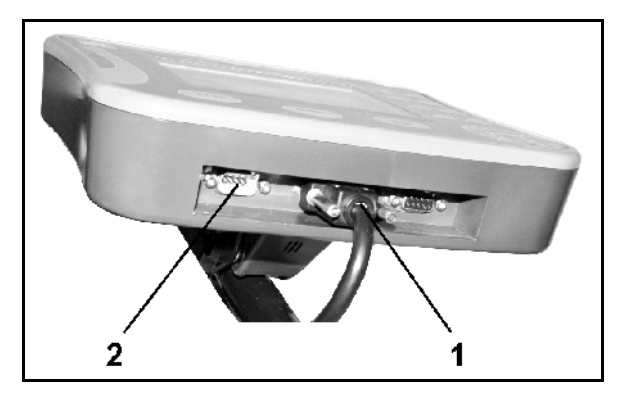

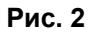

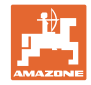

# **3.2 Соединительный кабель для подключения к аккумулятору**

Требуемое рабочее напряжение составляет 12 В. Напряжение подводится напрямую от аккумулятора.

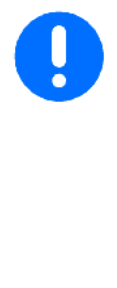

Перед подключением терминала  $AMATRON<sup>+</sup>$  к трактору, на котором установлено несколько аккумуляторов, в соответствующем руководстве по эксплуатации или запросом к изготовителю трактора необходимо уточнить, к какому именно аккумулятору должен быть подключен компьютер!

- 1. Проложите соединительный кабель для подключения к аккумулятору от кабины трактора к аккумулятору трактора и зафиксируйте. При укладке не допускайте повреждений кабеля.
- 2. Укоротите соединительный кабель на подходящую длину.
- 3. Снимите оболочку прим. на 250–300 мм (Рис. 3) с конца кабеля.
- $\rightarrow$  3ачистите концы кабеля (Рис. 3) на 5 мм.
- 4. Вставьте голубую жилу кабеля (масса) в открытый кольцевой зажим (Рис. 4/1).
- 5. Зажмите жилу с помощью плоскогубцев.
- 6. Вставьте коричневую жилу кабеля (+ 12 В) в свободный конец стыкового соединителя (Рис. 4/2).
- 7. Зажмите жилу с помощью плоскогубцев.
- 8. Обработайте стыковой соединитель (Рис. 4/2) с помощью какого-либо источника тепла (зажигалки или технического фена). Дождитесь выхода клеящего вещества (оплавления пластика).
- 9. Подключите соединительный кабель к аккумулятору трактора:
	- коричневую жилу кабеля к полюсу со знаком "**+**",
	- голубую жилу кабеля к полюсу со знаком "**-**".

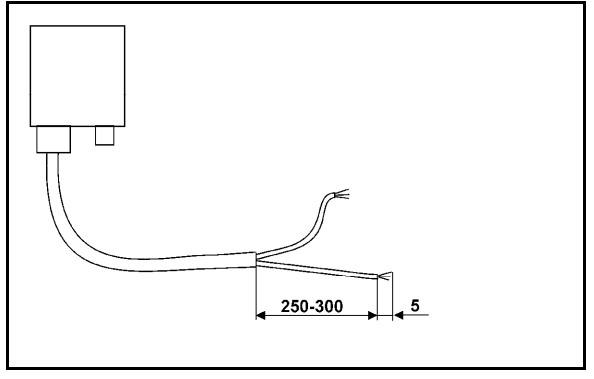

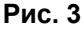

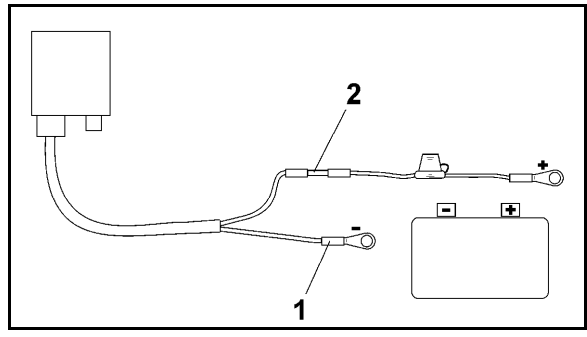

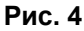

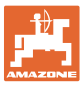

# **4 Описание терминала**

**AMATRON**<sup>+</sup> предлагает возможность комфортной настройки, управления и контроля агрегатов AMAZONE.

 $AMATRON<sup>+</sup>$  может использоваться на любых машинах: опрыскивателях, разбрасывателях удобрений и сеялках.

В данной инструкции по эксплуатации описывается управление различными сеялками AMAZONE при помощи AMATRON<sup>+</sup>.

Настройки и возможности управления агрегатом при помощи **AMATRON**<sup>+</sup> различаются в зависимости от типа и оснащения.

**AMATRON**<sup>+</sup> управляет процессором агрегата. При этом процессор агрегата получает всю необходимую информацию и осуществляет регулировку нормы расхода в зависимости от текущей скорости движения.

**AMATRON**<sup>+</sup> сохраняет данные в выполняемом задании.

**AMATRON**<sup>+</sup> имеет главное меню, меню "Работа" и меню "Технологические колеи".

#### **Главное меню**

Главное меню состоит из нескольких подменю, в которых перед началом работы нужно:

- ввести данные,
- определить или ввести настройки.

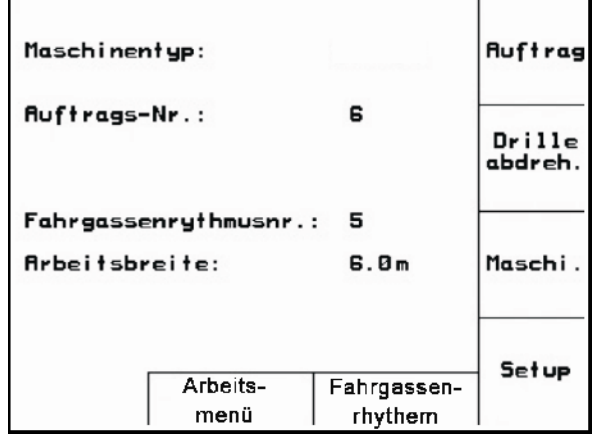

#### **Рабочее меню**

- Во время работы рабочее меню показывает все необходимые рабочие данные.
- С помощью рабочего меню осуществляется управление агрегатом во время работы.

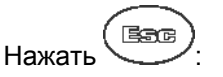

переход из главного меню в меню "Работа".

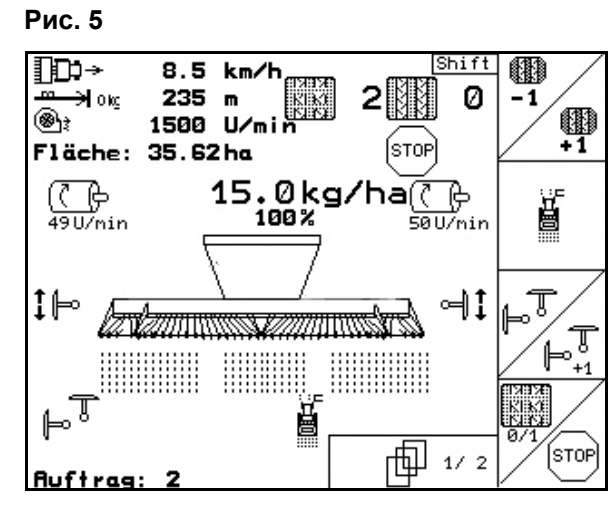

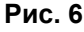

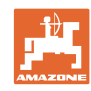

# **Меню "Ритмы создания технологической колеи"**

Используется для выбора корректного ритма создания технологической колеи.

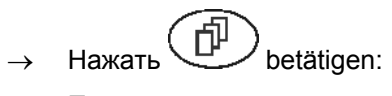

 Переход из главного меню в меню "Создание ритмов технологической колеи"

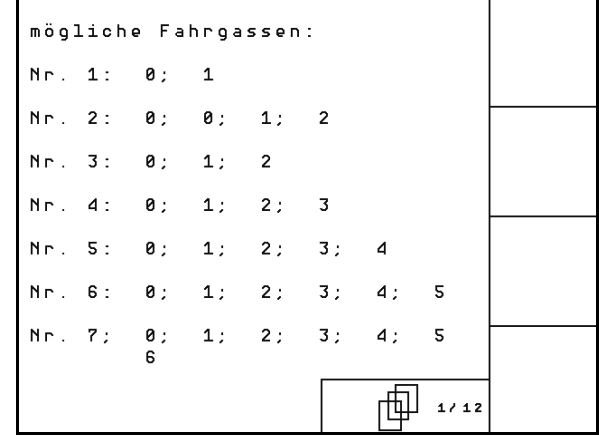

**Рис. 7** 

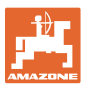

# **4.1 Описание кнопок и функциональных полей**

Управление функциями, представленными с правого края дисплея в виде функционального поля (квадратное поле или квадратное поле с перечеркивающей его по диагонали линией), осуществляется с помощью кнопок, расположенных в два ряда справа от дисплея.

- Для отображаемых на дисплее квадратных полей назначена только правая кнопка (Рис. 8/1) функционального поля (Рис. 8/A).
- Если поля разделены по диагонали линией:
	- левая кнопка (Рис. 8/2) относится к верхней левой части (Рис. 8/В) функционального поля
	- правая кнопка (Рис. 8/3) относится к нижней правой части (Рис. 8/С) функционального поля

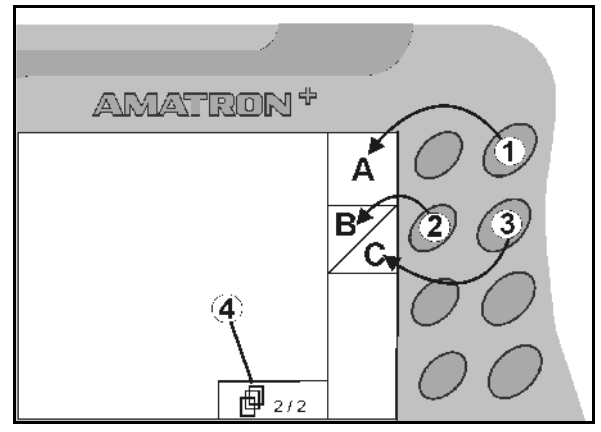

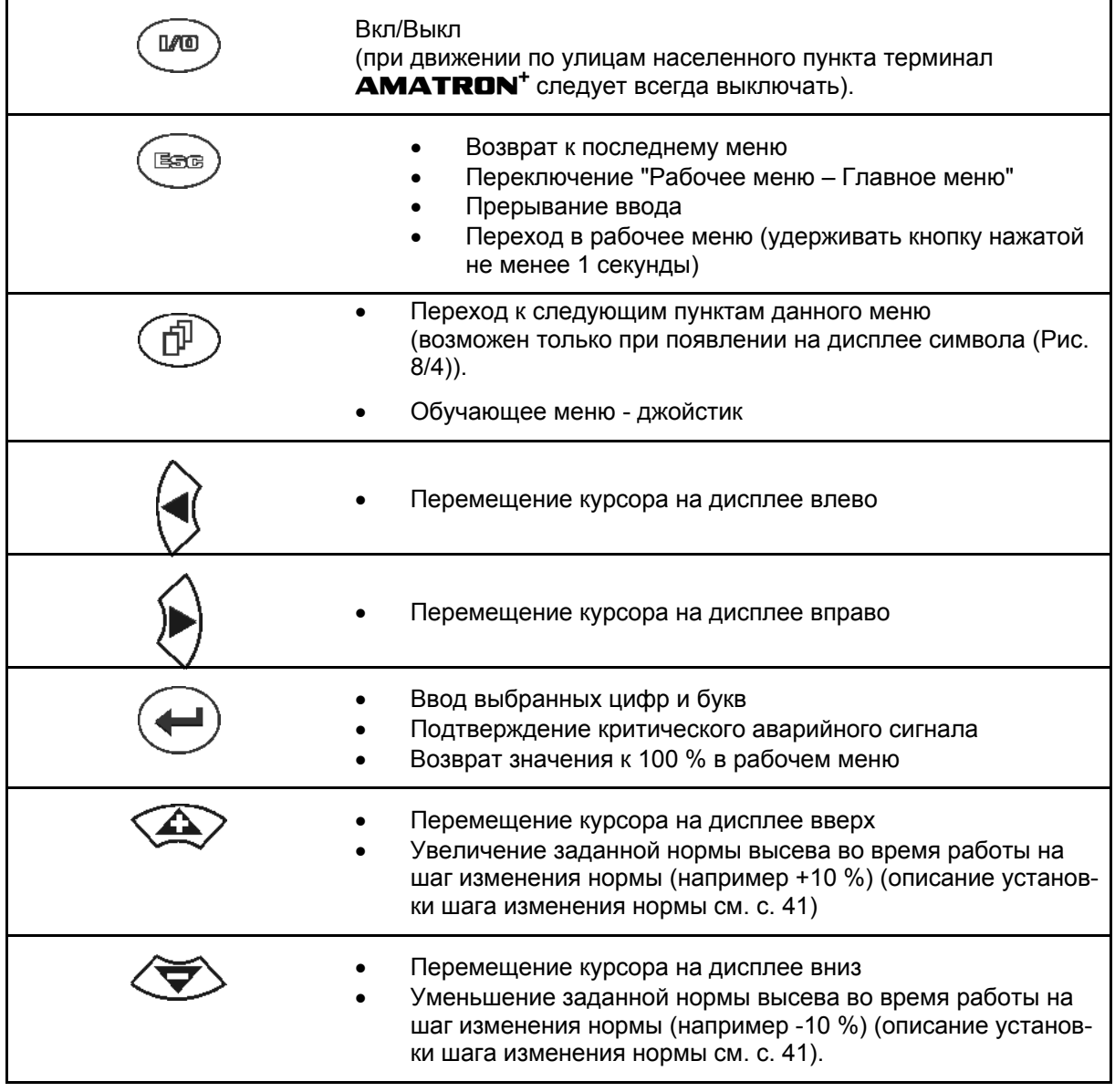

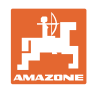

# **4.1.1 Кнопка Shift**

• На обратной стороне терминала нахо-

дится кнопка Shift (Рис. 9/1).

- Если кнопка Shift активна, это отображается на дисплее (Рис. 10/1).
- При нажатии кнопки Shift появляются дополнительные функциональные поля (Рис. 11) и соответственно изменяется назначение функциональных кнопок.

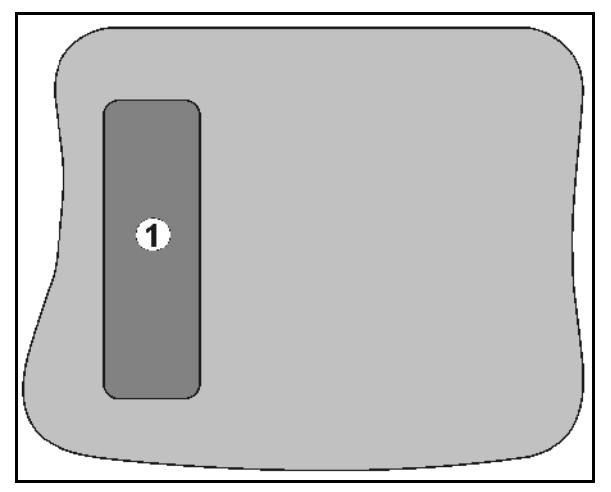

## **Рис. 9**

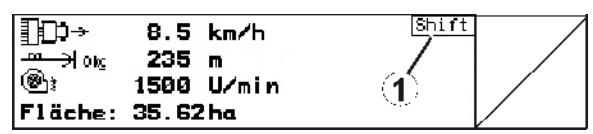

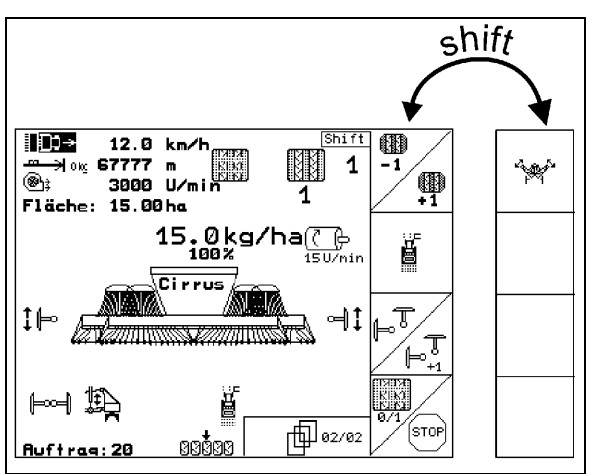

**Рис. 11** 

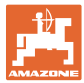

# **4.2 Ввод на** AMATRON+

Для управления **AMATRON**<sup>+</sup> в настоящем руководстве по эксплуатации приводится описание функциональных полей в целях уточнения, какая кнопка относится к тому или иному функциональному полю.

**Например:** 

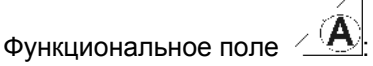

**Описание в настоящем руководстве по эксплуатации:** 

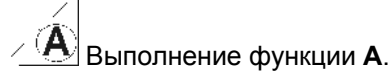

**Действие:** 

Оператор нажимает соответствующую функциональному полю кнопку (Рис. 12/1), чтобы выполнить функцию **A**.

# **4.3 Ввод текста и чисел**

В случае необходимости ввода текста или чисел на дисплее **AMATRON**<sup>+</sup> появляется меню ввода (Рис. 13).

В нижней части дисплея появляется поле выбора (Рис. 13/1) с буквами, цифрами и стрелками, с помощью которых формируется строка ввода (Рис. 13/2) (содержащая текст или числа).

выбор букв или

цифр в поле выбора (Рис. 13/3).

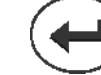

 ввод выбранных цифр и букв в строку ввода (Рис. 13/3).

- удаление строки ввода.
- $A \leftrightarrow B$ смена регистра.
- подтверждение ввода после завершения строки.

Указатели в виде стрелки • , расположенные в поле ввода (Рис. 13/4), позволяют перемещаться внутри текста в строке ввода.

Указатель в виде стрелки  $\overline{+}$ , расположенный в поле ввода (Рис. 13/4), позволяет удалять последнее введённое значение.

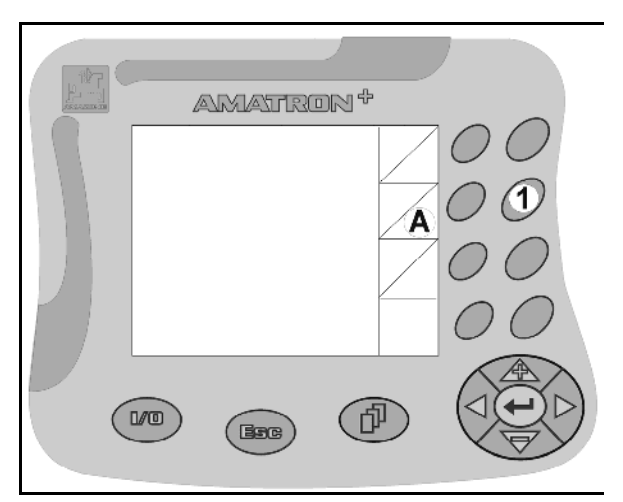

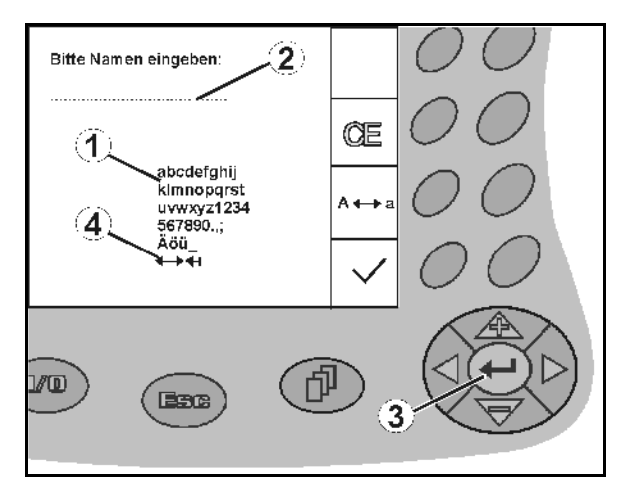

**Рис. 13** 

# **4.3.1 Выбор опций**

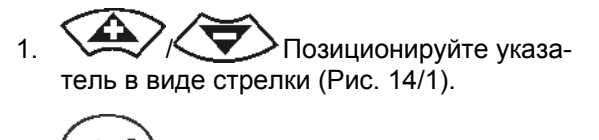

 2. Выбранное значение переносится (Рис. 14/2).

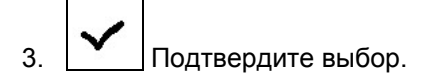

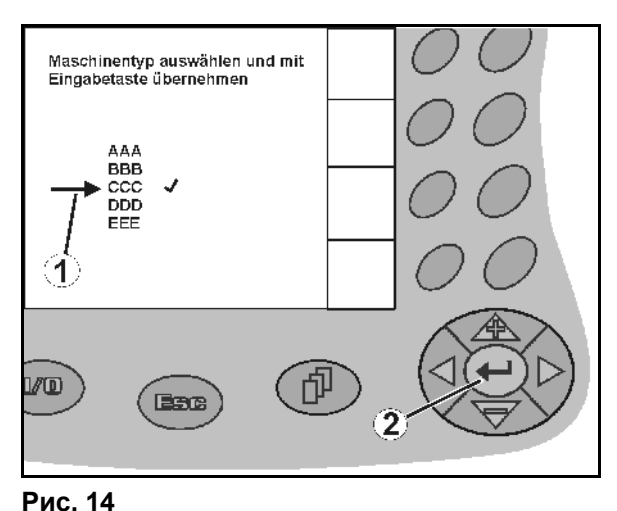

# **4.3.2 Включение/выключение функций**

Чтобы включить/выключить функцию:

- Нажмите функциональную кнопку (Рис. 15/2)
- Функция **ВКЛ** (Рис. 15/1).
- Нажмите функциональную кнопку еще раз
- Функция **ВЫКЛ**

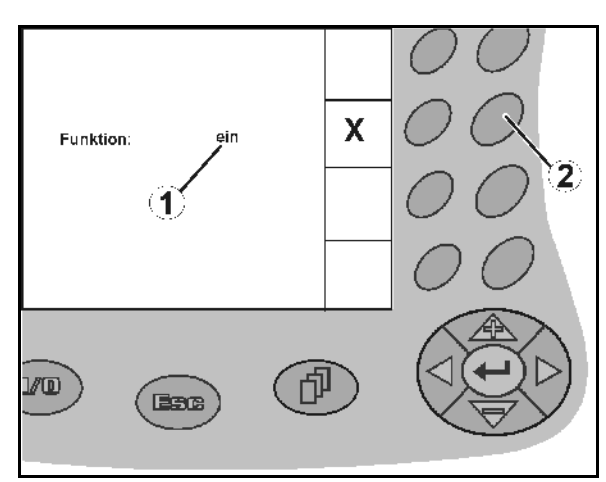

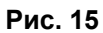

# **4.4 Версия ПО**

Настоящее руководство по эксплуатации действительно для версии ПО: Агрегат: Версия MHX: 6.01.02 Терминал: Версия BIN: 3.22.0

Версия IOP: 8.0.2

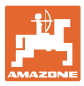

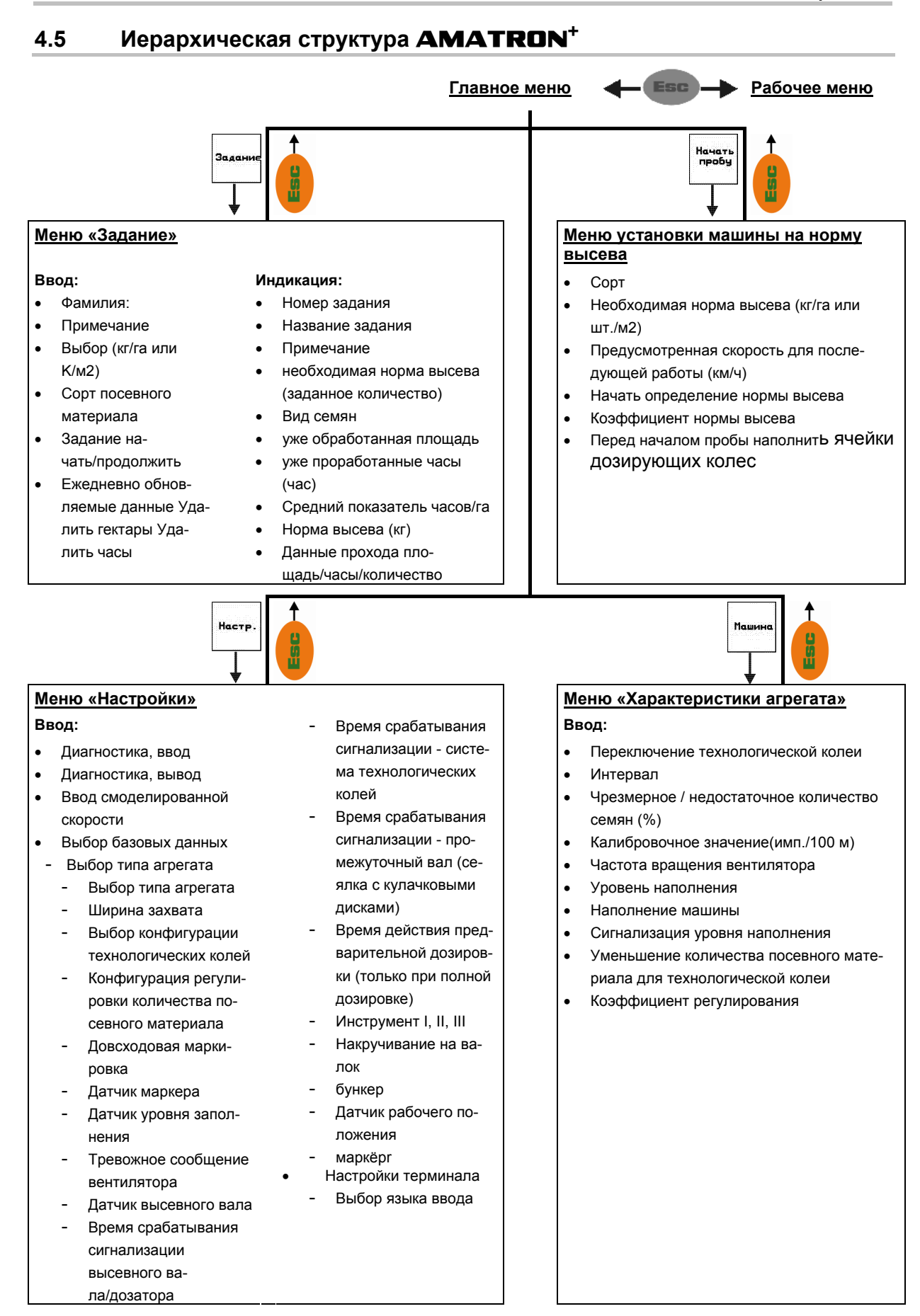

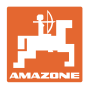

# **5 Ввод в эксплуатацию**

# **5.1 Стартовое окно**

После включения терминала **AMATRON<sup>+</sup>** при подключенном бортовом компьютере на дисплее появляется стартовое меню (Рис. 16) с указанием номера версии ПО терминала.

Прим. через 2 секунды **AMATRON**<sup>+</sup> автоматически переходит в главное меню.

Если после включения устройства **AMATRON**<sup>+</sup> выполняется загрузка данных с бортового компьютера, напр., при

- установке нового бортового компьютера
- использовании нового терминала AMATRON+
- после выполнения сброса (RESET) настроек терминала **AMATRON<sup>+</sup>**

это отображается на стартовой странице (Рис. 16).

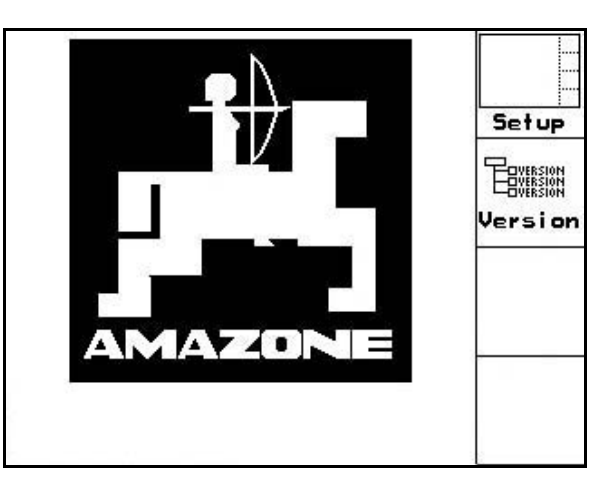

**Рис. 16** 

# **5.2 Главное меню**

Меню "Задание": ввод данных для задания. Активизировать перед на-Залани чалом ввода задания на посев (см. на стр. 26).

Начать<br>пробу

Меню "Определение нормы высева": проведение определения нормы высева перед началом посева (см. на стр. 29).

В агрегатах с раздельным бункером имеется два функциональных поля для раздельной пробы высева.

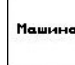

Меню "Параметры агрегата": ввод индивидуальных данных или данных, специфичных для данного агрегата (см. на стр. 19).

Меню "Настройки": ввод и считыва-Настр. ние данных персоналом сервисной службы при проведении работ по техническому обслуживанию или возникновении неисправности (см. на стр. 32).

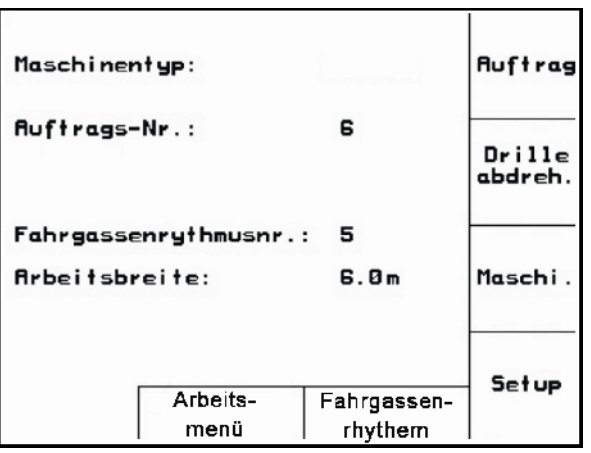

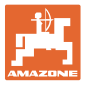

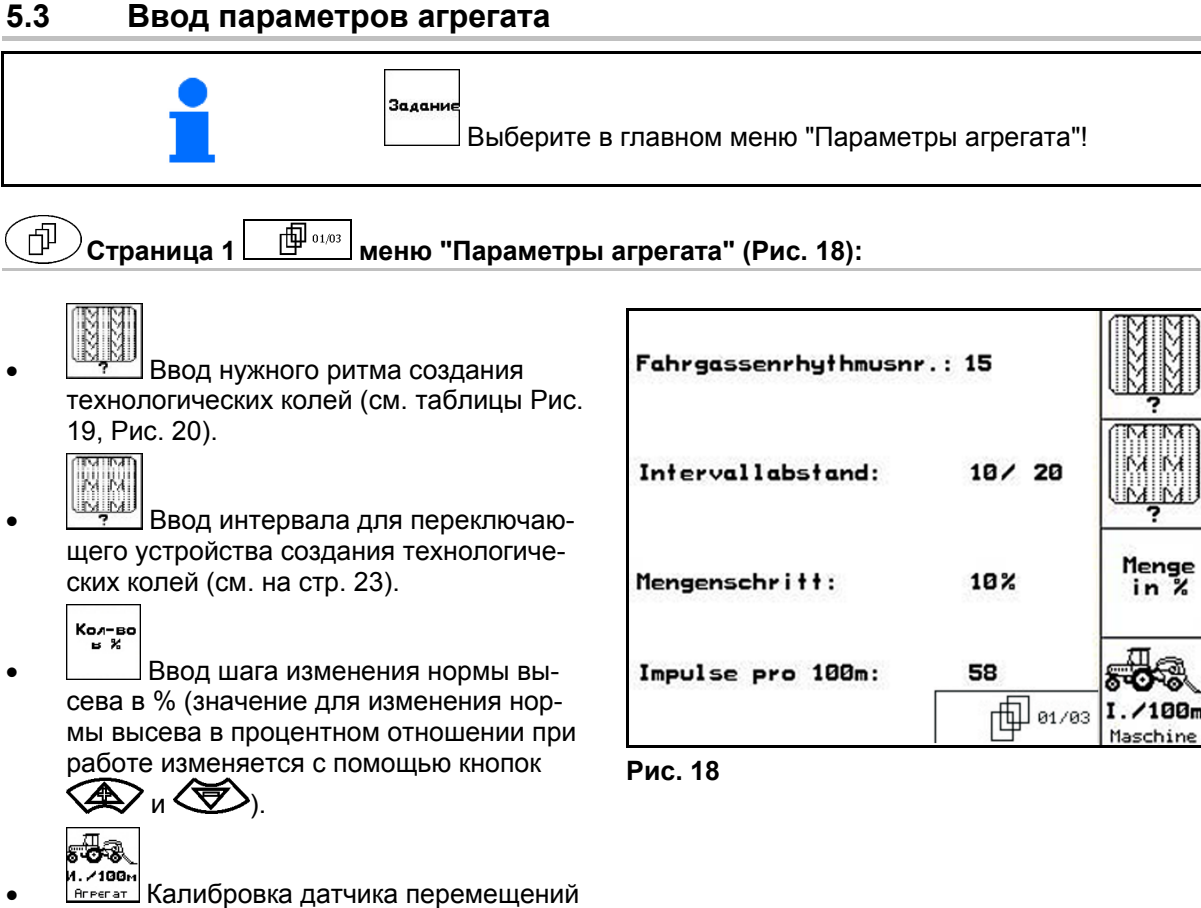

(см. на стр. 24).

#### **Ритм создания технологических колей**

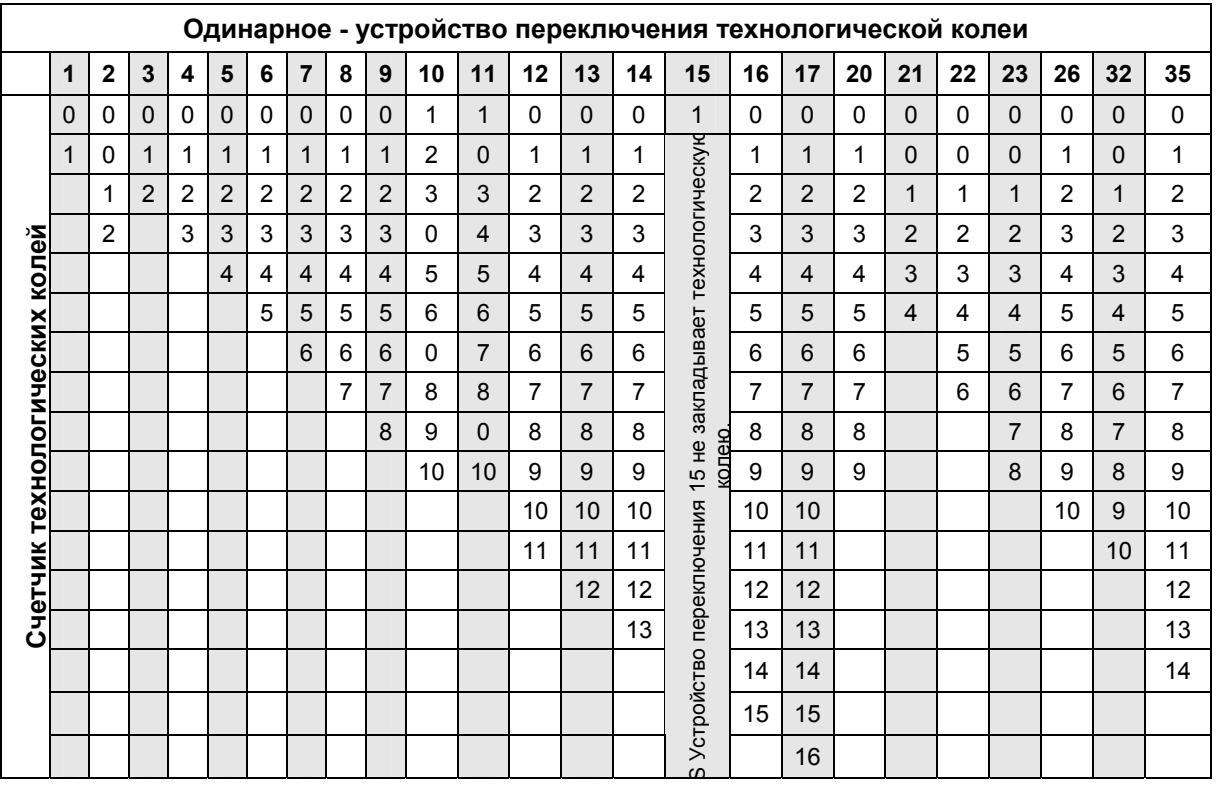

#### **Рис. 19**

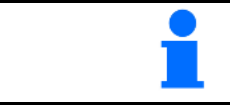

Создание двойных технологических колей **невозможно** для Cayena!

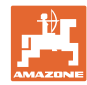

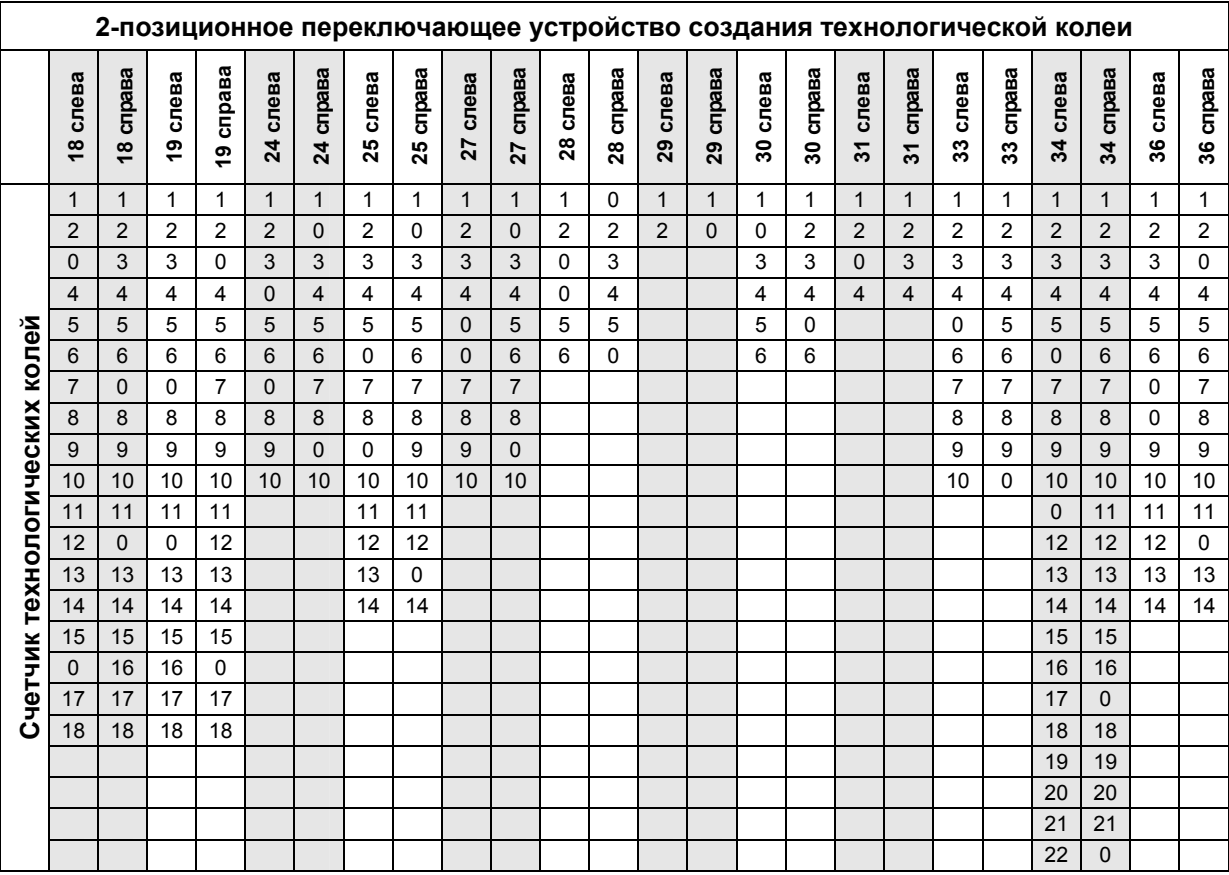

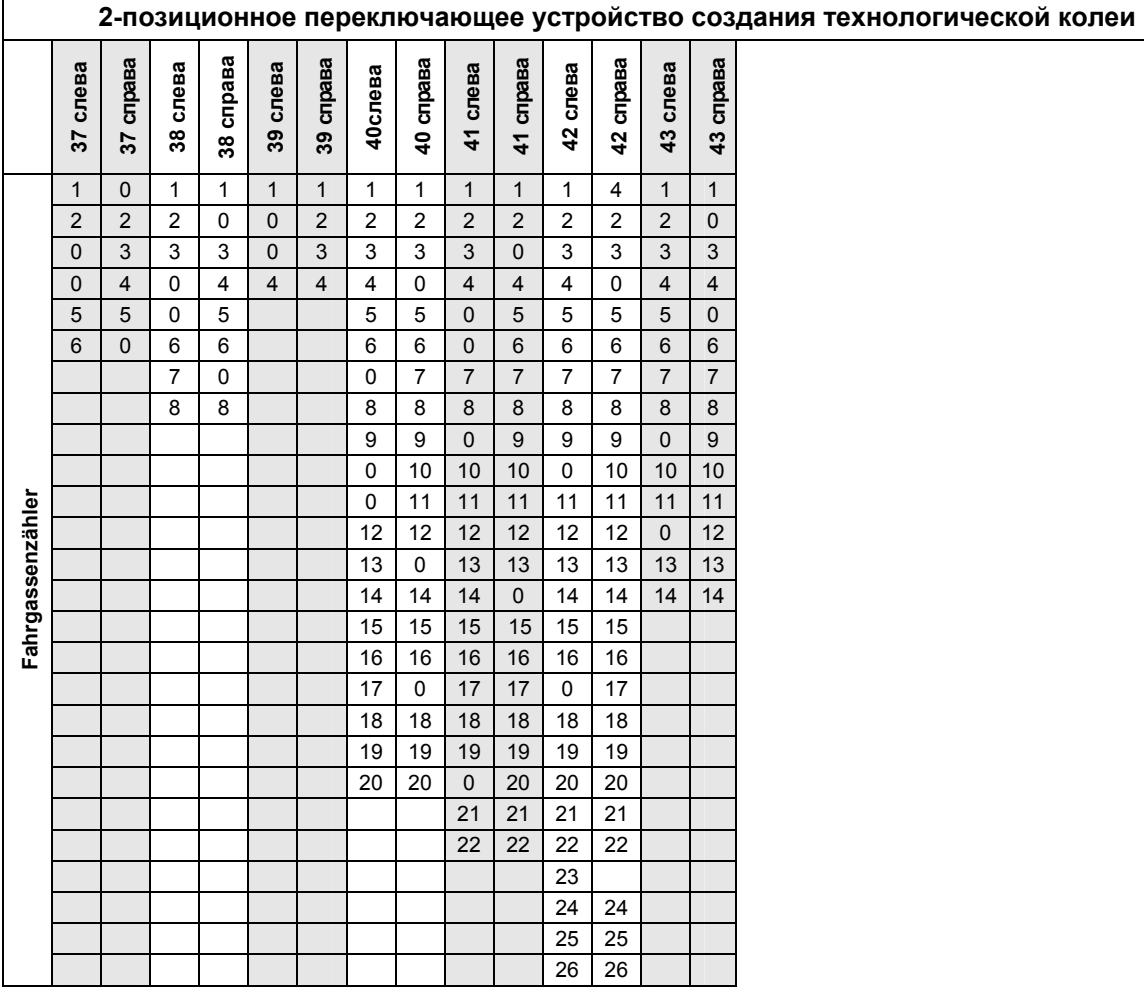

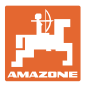

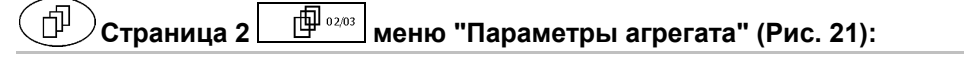

⊛⊧

 Ввод актуальной частоты вращения вентилятора (об./мин), подлежащей контролю во время эксплуатации.

- ⊛<sub>⊨</sub><br>Ввод частоты вращения вентилятора (об./мин), подлежащей контролю.
- $\sqrt{H_{\rm H}+H_{\rm H}}$ <u>кг</u> Ввод текущего уровня наполнения (кг) в бункере.

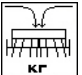

 Ввод добавленного количества (кг).

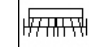

- **|сигнал|** Ввод остаточного объема (кг) посевного материала в бункере, при достижении которого должен подаваться аварийный сигнал.
- **AMATRON**<sup>+</sup> подает аварийный сигнал, если:
	- достигнут рассчитанный остаточный объем или
	- датчик уровня (опция) больше не покрыт посевным материалом.

#### 币 **Страница 3 меню "Параметры агрегата" (Рис. 22):**

- Ввод понижения нормы высева (в %) при создании технологической колеи (см. 22, требуется только у агрегатов без системы обратной подачи посевного материала в бункер).
	-
	- Ввод коэффициента регулирования для двигателей дозаторов.

Стандартное значение: 1

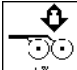

<u>ು</u>ಾ)<br><sub>\*</sub>\*── Ввод коэффициента повышения нормы высева при повышенном давлении сошников.

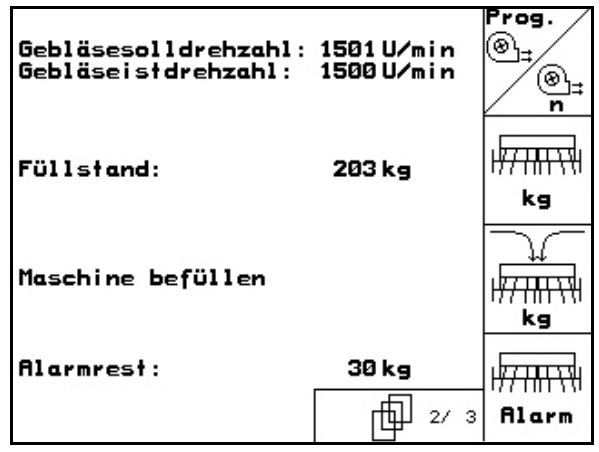

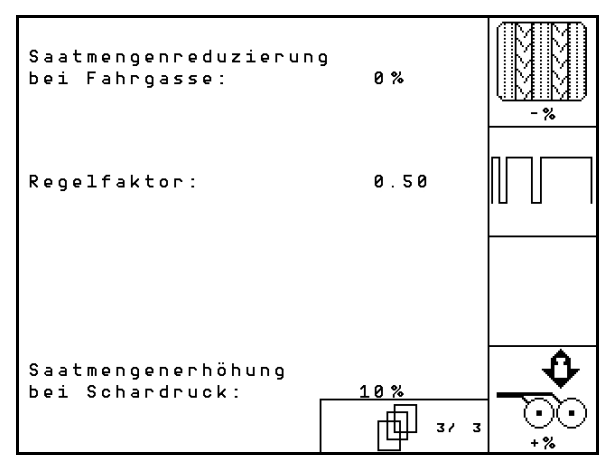

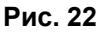

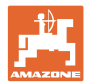

# **5.3.1 Таблица понижения нормы высева при создании технологических колей**

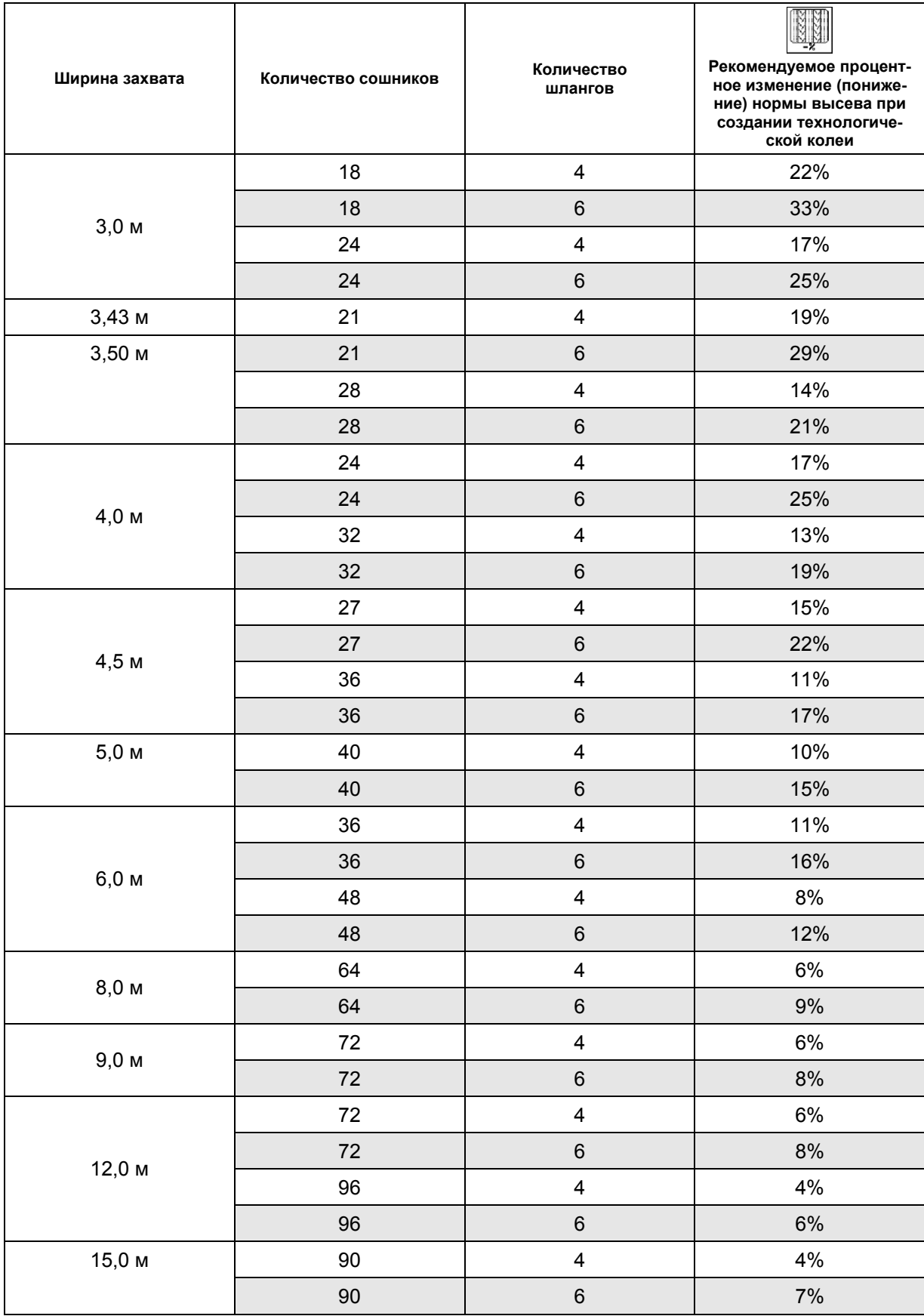

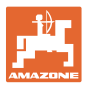

# **5.3.2 Ввод интервала для переключающего устройства создания технологической колеи (меню "Параметры агрегата" )**

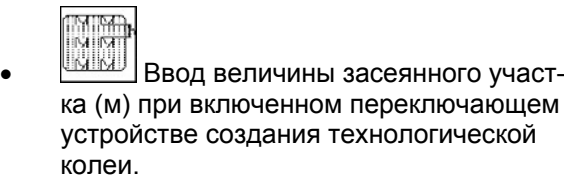

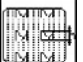

**ВВОД ВЕЛИЧИНЫ НЕЗАСЕЯННОГО УЧА**стка (м) при включенном переключающем устройстве создания технологической колеи.

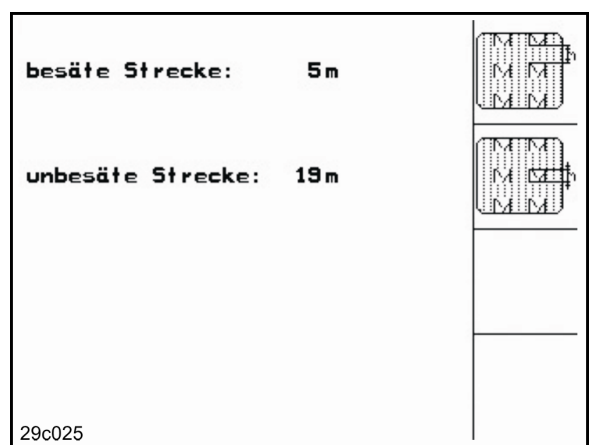

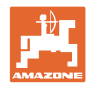

# **5.3.3 Калибровка датчика перемещений (меню "Параметры агрегата" )**

Для установки нормы высева и учета обработанной площади или определения скорости движения на терминал **AMATRON<sup>+</sup>** должны поступить импульсы от приводного колеса сеялки при проходе контрольного участка протяженностью 100 м.

Значение "Имп./100 м" — это количество импульсов, которое поступает на терминал **AMATRON**<sup>+</sup> от приводного колеса сеялки во время контрольного прохода.

Значение "Имп./100 м" следует определить:

- перед первым использованием;
- в случае засева почв с различными свойствами;
- в случае отклонения между объемом посевного материала, установленным во время определения нормы высева, и фактически высеянным количеством семян на поле;
- в случае отклонения между отображаемой и фактически обработанной площадью.

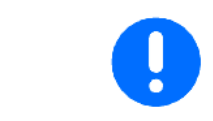

Калибровочное значение "Имп./100 м" не должно быть менее 250; в противном случае в работе терминала **AMATRON**<sup>+</sup> возникают сбои.

Имеется две возможности ввода значения "Имп./100 м":

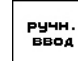

- если значение известно, оно вводится на терминале **AMATRON<sup>+</sup>** вручную;
- cropt
- если значение неизвестно, оно определяется при проходе контрольного участка длиной 100 м.

| Wert für Impulse/100m eingeben<br>oder automtisch kalibrieren. | man.<br>Eingabe |
|----------------------------------------------------------------|-----------------|
|                                                                | <b>Start</b>    |
| aktuell: 1187 Imp/100m                                         |                 |
| 29c126                                                         |                 |

**Рис. 24** 

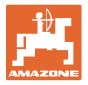

Определение калибровочного значения при проходе контрольного участка:

 Отмерьте на поле контрольный участок (точно 100 м). Промаркируйте начальную и конечную точку контрольного участка (Рис. 25).

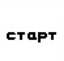

- Запустите процесс калибровки.
- Выполните проход контрольного участка точно от начальной до конечной точки (в момент начала движения счетчик обнуляется). Во время движения на дисплее непрерывно отображаются регистрируемые импульсы.
- Остановите трактор после проезда 100 м. На дисплее отображается количество зарегистрированных импульсов.
- Введите значение "Имп./100 м".
- Отмените значение "Имп./100 м".

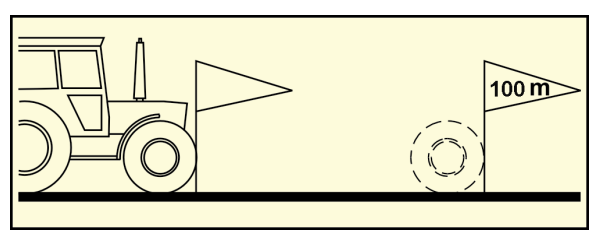

**Рис. 25** 

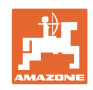

# **5.4 Назначение задания**

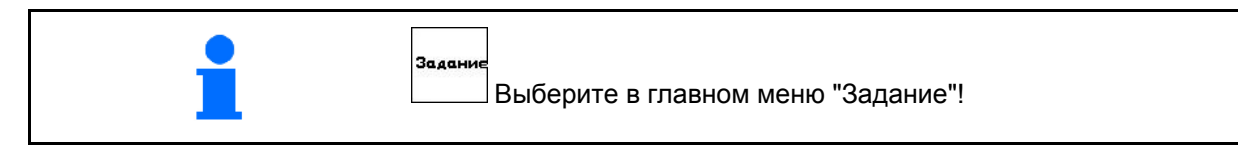

Если открыто меню "Задание", на дисплее появляется последнее из выполненных заданий.

Максимальное количество сохраненных заданий – 20.

(印  $\mathcal I$ Для назначения нового задания выберите новый номер задания.

- Имя Ввод названия задания.
- $\frac{\sqrt{\pi_{\text{PWH.}}}}{\sqrt{\pi_{\text{PWH.}}}}$ Ввод примечания.
- Удаление всех данных для этого задания.
- Запуск выполнения задания для записи поступающих данных для этого задания.
- ๎<sup>∦з</sup>⁄<sup>∦∍</sup>Ввод заданного значения.
- Вызов подменю "Вид посевного материала":
	- Sorte выберите вид посевного материала,

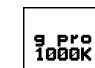

COPT

 введите значение веса 1000 зерен,

(не при раздельном баке)

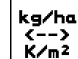

 $\mathcal{E}$   $\mathbf{k}$ <sup>2</sup> выберите индикацию количества в кг/га или шт./м $^2$ .

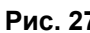

Только для раздельного бункера:

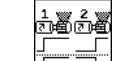

о <u>Г П Настройка дозирования:</u> поочередно / одновременно

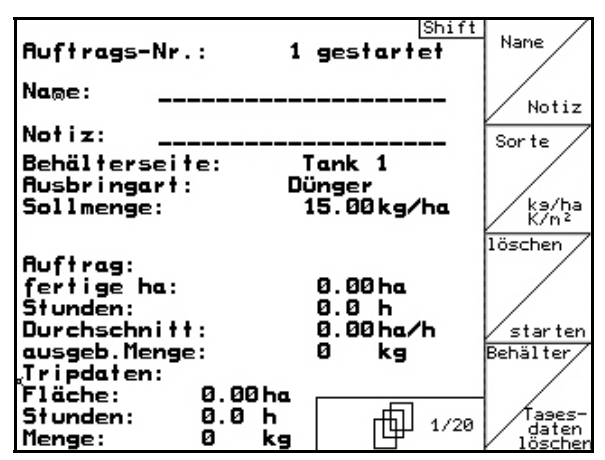

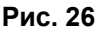

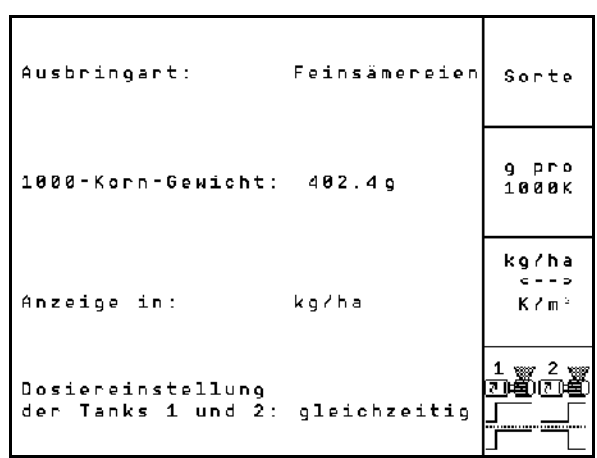

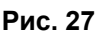

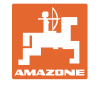

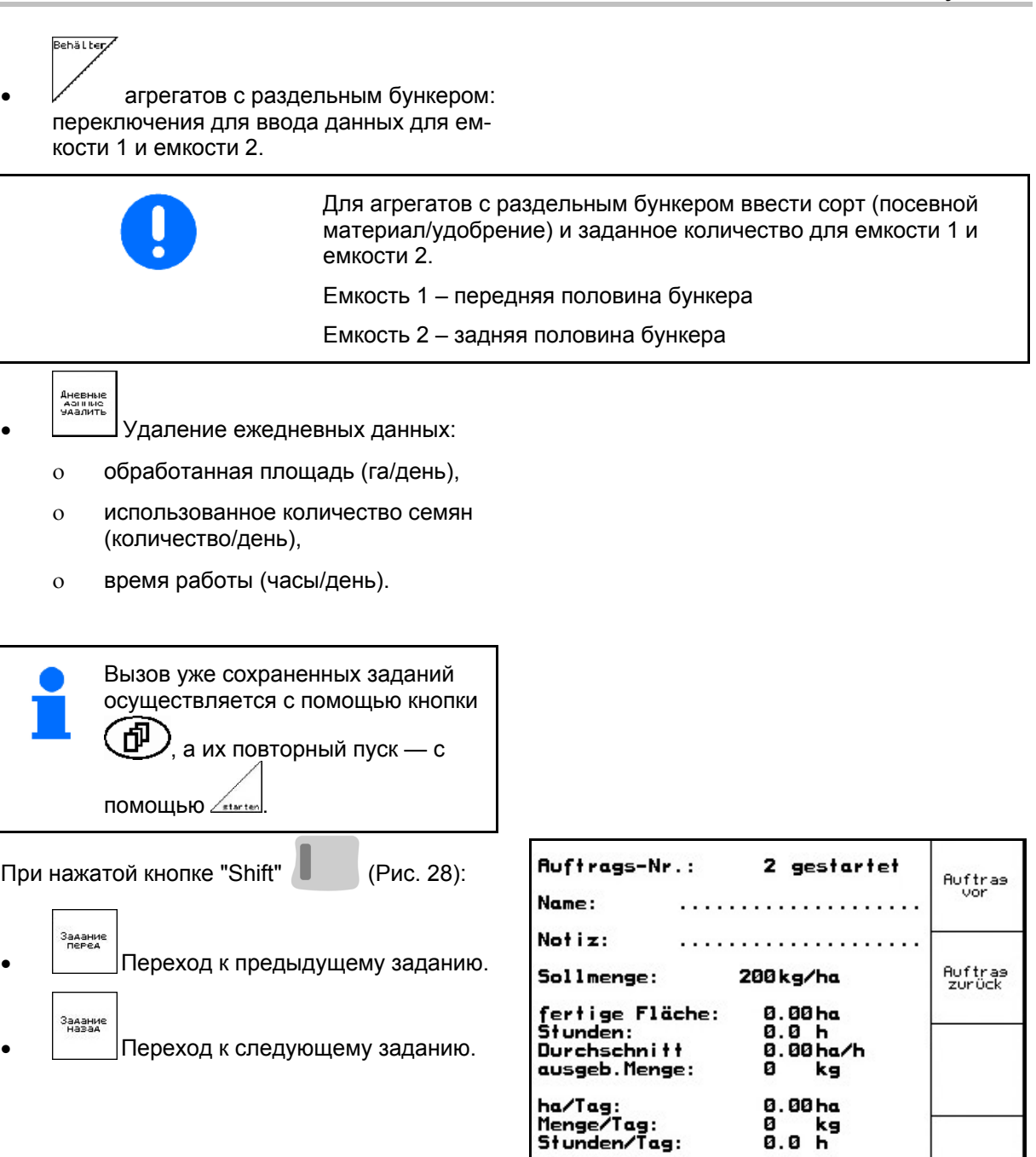

**Рис. 28** 

 $\frac{1}{\Box \Box 2^{28}}$ 

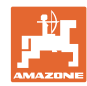

# **5.4.1 Внешнее задание**

Передачу и запуск задания на терминале AMATRON<sup>+</sup> можно осуществлять через КПК.

Задание с КПК всегда получает номер 21.

Перенос данных осуществляется через серийный порт.

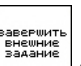

 Завершение внешнего задания (данные внешнего задания будут удалены).

- Данные следует заблаговременно передать обратно на КПК.
	- Sorte
- $\Box$  выберите вид посевного материала.

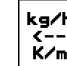

ка/ha<br>K--><br>К/m<sup>2</sup> выберите индикацию количества в кг/га или шт./м $^2$ 

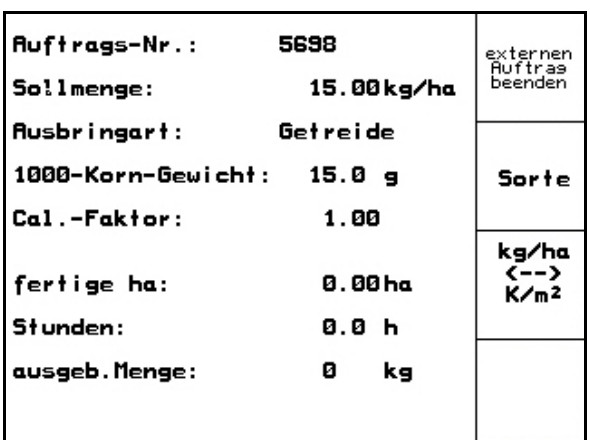

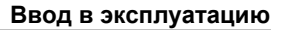

## **5.5 Определение нормы высева**

С помощью определения нормы высева осуществляется контроль того, будет ли при последующем посеве израсходовано нужное количество посевного материала.

Определение нормы высева следует проводить всегда:

- при замене сорта семян;
- при посеве семян одинакового сорта, но различного размера, формы, с различным удельным весом и протравливанием;
- при замене дозирующего вала;
- в случае отклонений фактического количества посевного материала и количества, установленного при определении нормы высева.

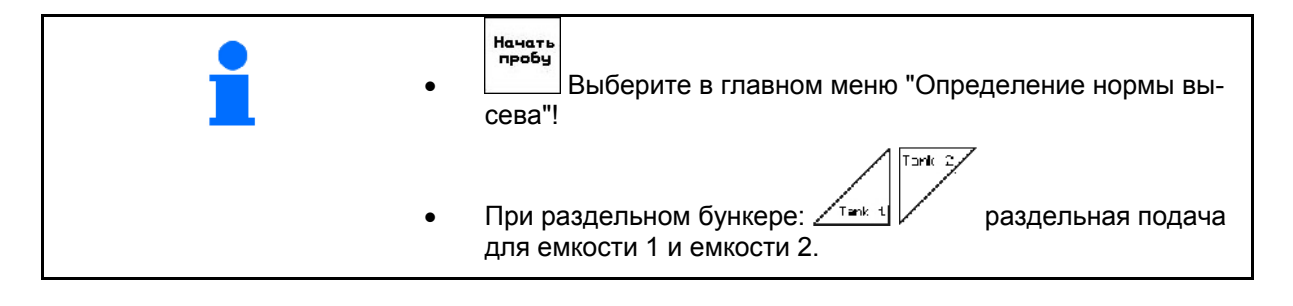

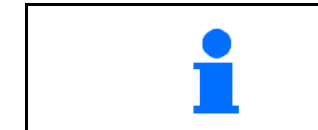

COPT

Все данные, которые вводятся в меню "Определение нормы высева", также можно ввести в меню "Задание" (см. Seite 26).

- 1. Выполните подготовительные мероприятия для определения нормы высева согласно руководству по эксплуатации сеялки!
- 2. Вызовите подменю "Вид посевного материала":
	- выберите вид посевного материала,
	- введите значение веса 1000 зерен,

(не при раздельном баке)

 выберите индикацию количества в кг/га или шт./м<sup>2</sup>.

Только для раздельного бункера:

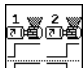

о  $T$  Настройка дозирования, см. стр. 31.

 $k^{g/h}_{2}$ 

 3. Проверьте/введите нужную норму высева.

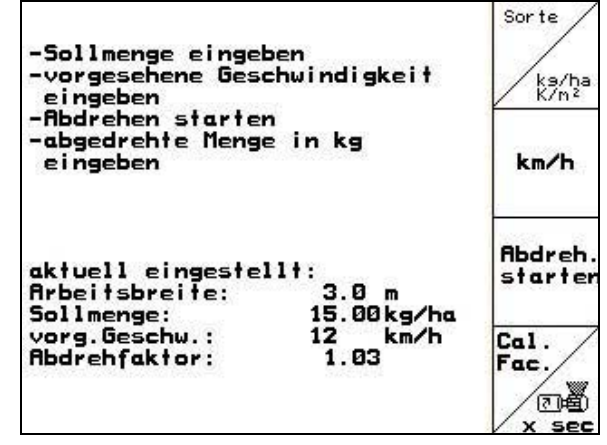

**Рис. 30** 

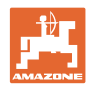

 $kn/h$ 

 4. Введите запланированное значение рабочей скорости (км/ч).

 $\frac{\text{Cal}}{\text{L}}$ 

- 5. Перед проведением первого определения нормы высева установите коэффициент нормы высева равный 1.00 или значению, полученному опытным путем.
- 6. Убедитесь, что установлен правильный дозирующий вал (большой, средний, малый).

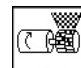

- 7. <u>x see</u> Заполните ячейки дозирующего вала с помощью системы предварительной дозировки. Время действия может регулироваться (см. на стр. 47).
- 8. Опорожните приемную ёмкость.

Пчек

- 9. Запустите процесс определения нормы высева.
- $\rightarrow$  Посевной материал (по норме высева) поступает в приемную ёмкость с помощью электродвигателя до подачи звукового сигнала.
- 

 10. Завершите процесс определения нормы высева.

 11. Взвесьте собранное в приемной ёмкости/ёмкостях количество семян (учитывая вес ёмкости) и введите полученное значение веса (кг) в терминал.

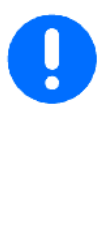

Весы для взвешивания должны быть точно откалиброваны. Неточность взвешивания может стать причиной отклонений фактически израсходованного количества посевного материала от установленного значения!

**AMATRON**<sup>+</sup> рассчитывает необходимый коэффициент нормы высева на основе введенных данных, полученных при определении нормы высева, и задает правильную частоту вращения электродвигателя.

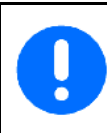

Повторите процесс определения нормы высева для проверки правильности регулировки.

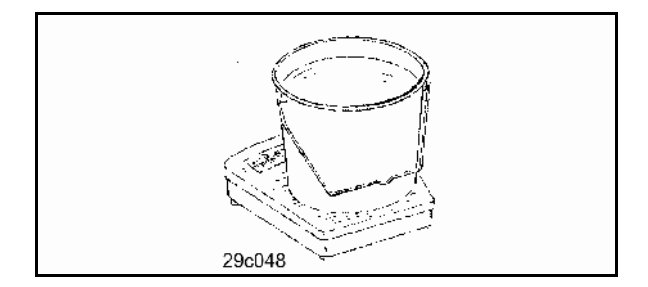

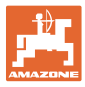

# **5.5.1 Пробное внесение при раздельном бункере (Опция)**

Рис. 31, Главное меню при раздельном бункере

 $\frac{1}{\sqrt{1}}$  Емкость 1 – Пробное внесение передняя половина бункера.

$$
\overline{\rm Im}(\chi)
$$

 Емкость 2 – Пробное внесение передняя половина бункера.

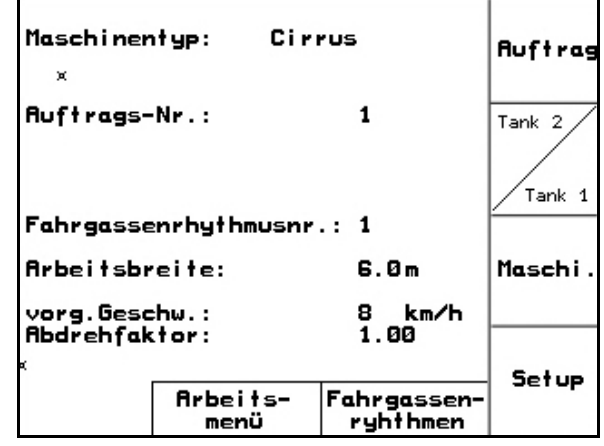

**Рис. 31** 

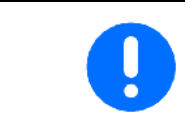

Выполните определение нормы высева поочередно на дозаторе емкости 1 и емкости 2!

# **5.5.2 Настройка дозирования: поочередно / одновременно**

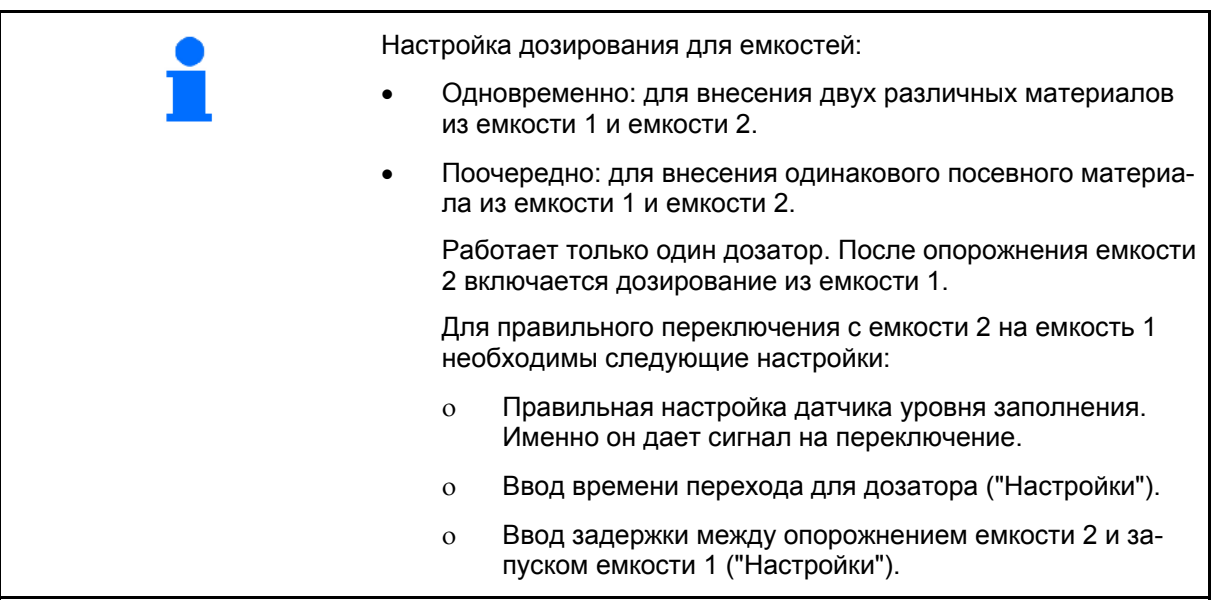

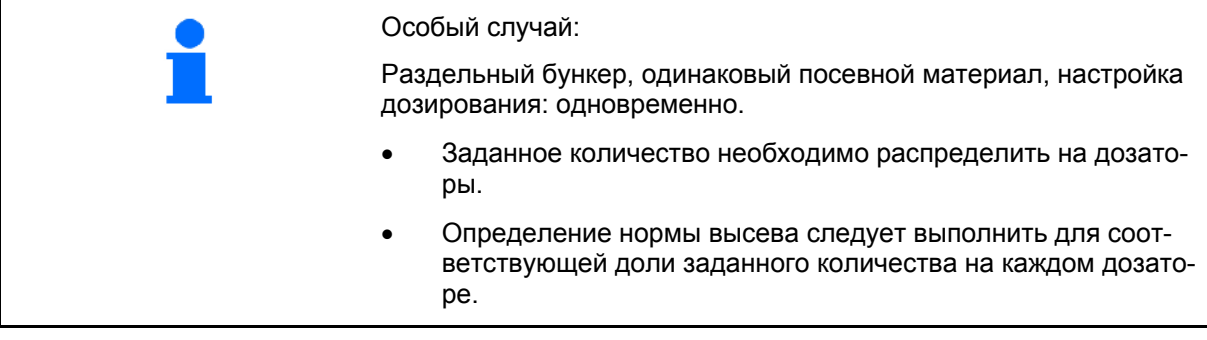

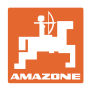

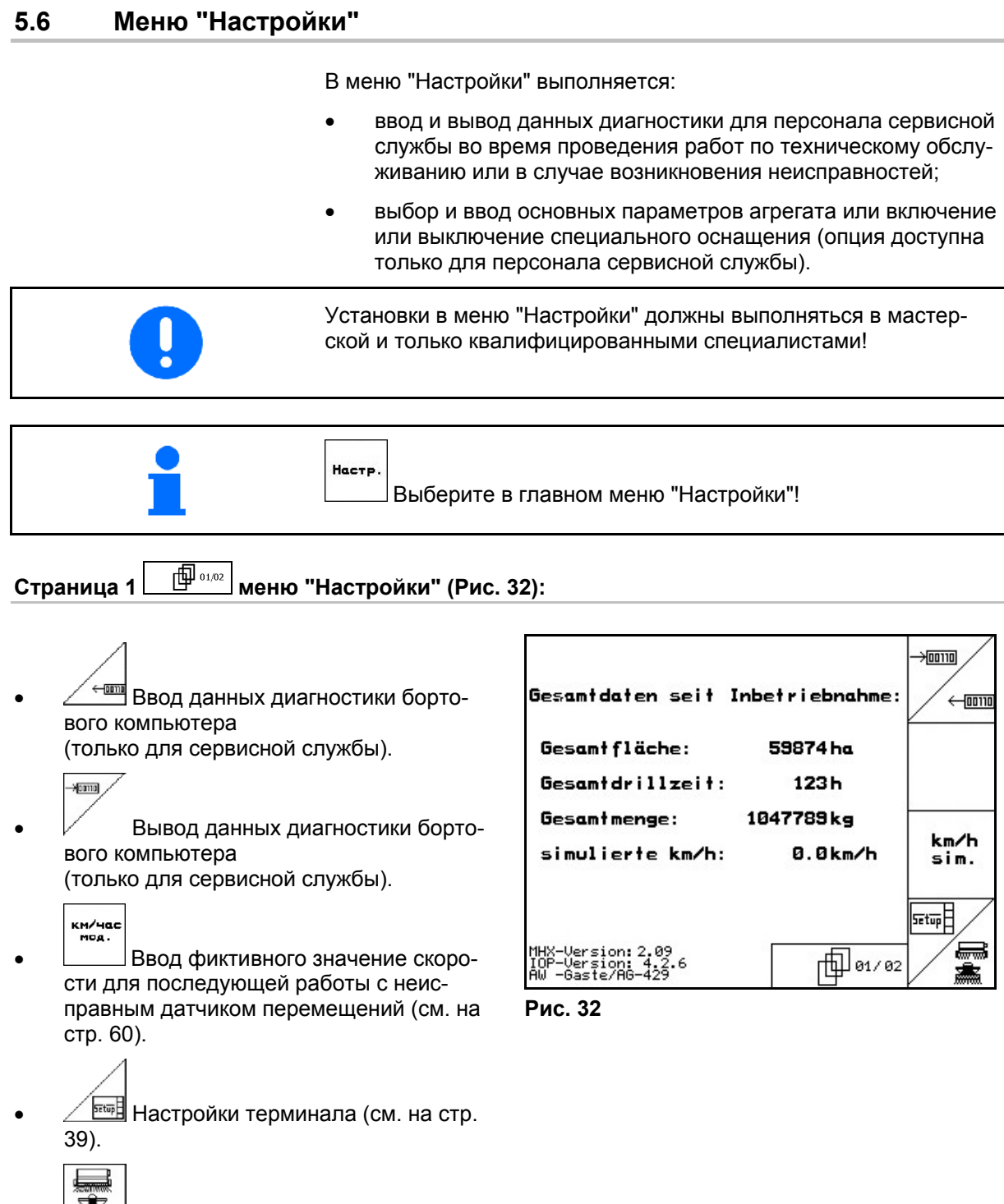

Ввод основных параметров.

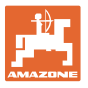

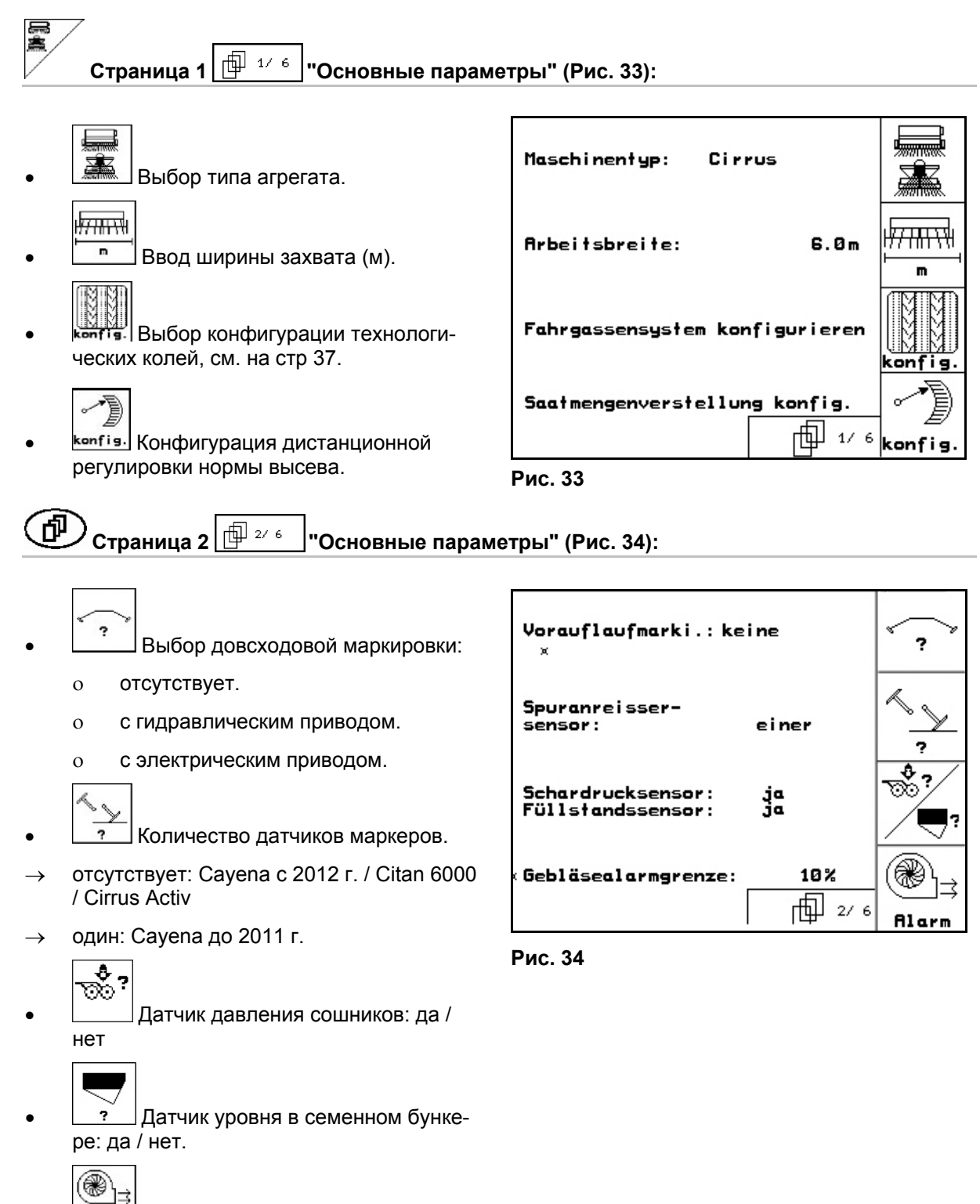

Rlarm Cpaбатывание сигнализации при отклонении частоты вращения вентилятора от заданного значения (в %).

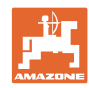

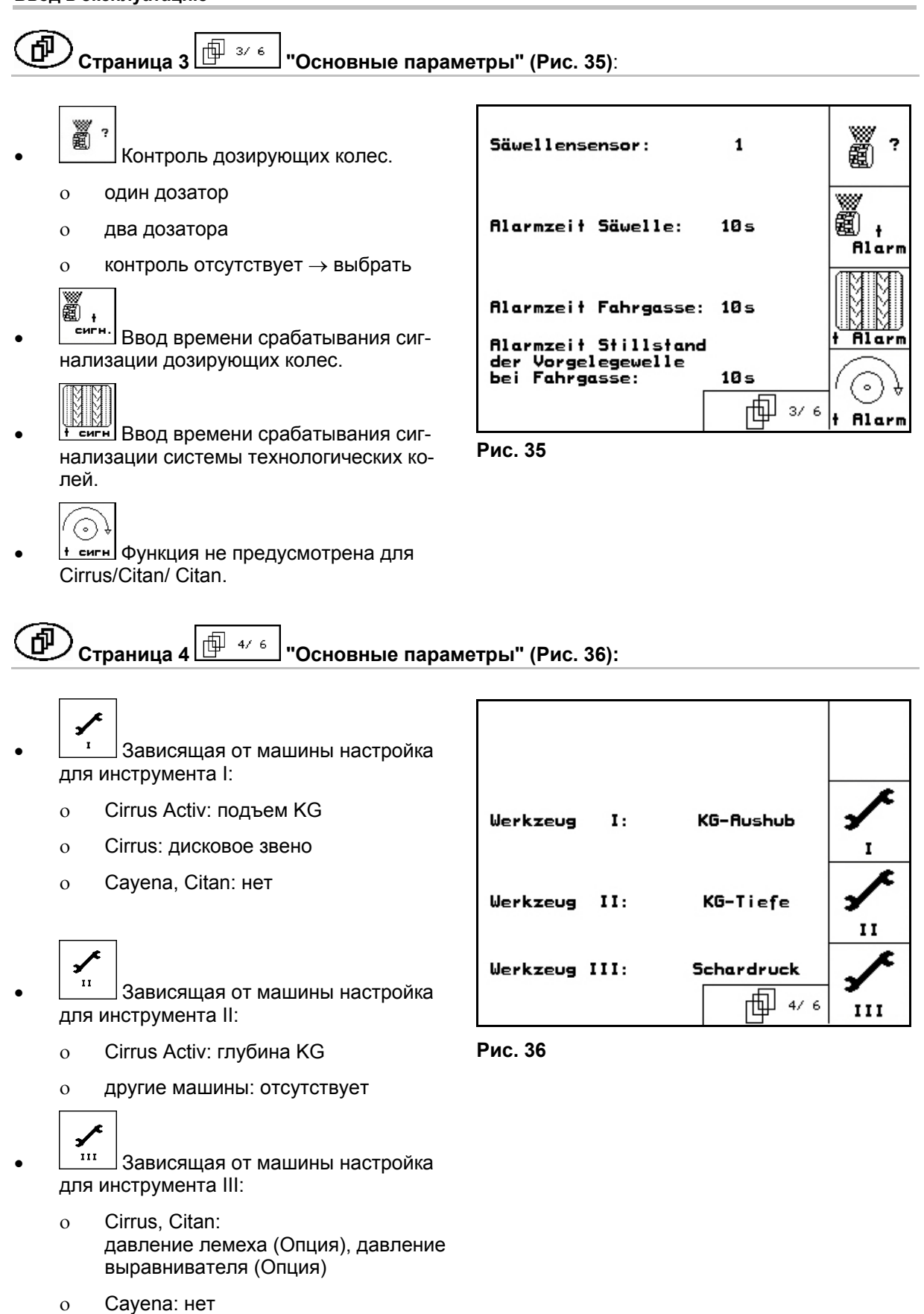

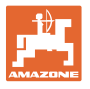

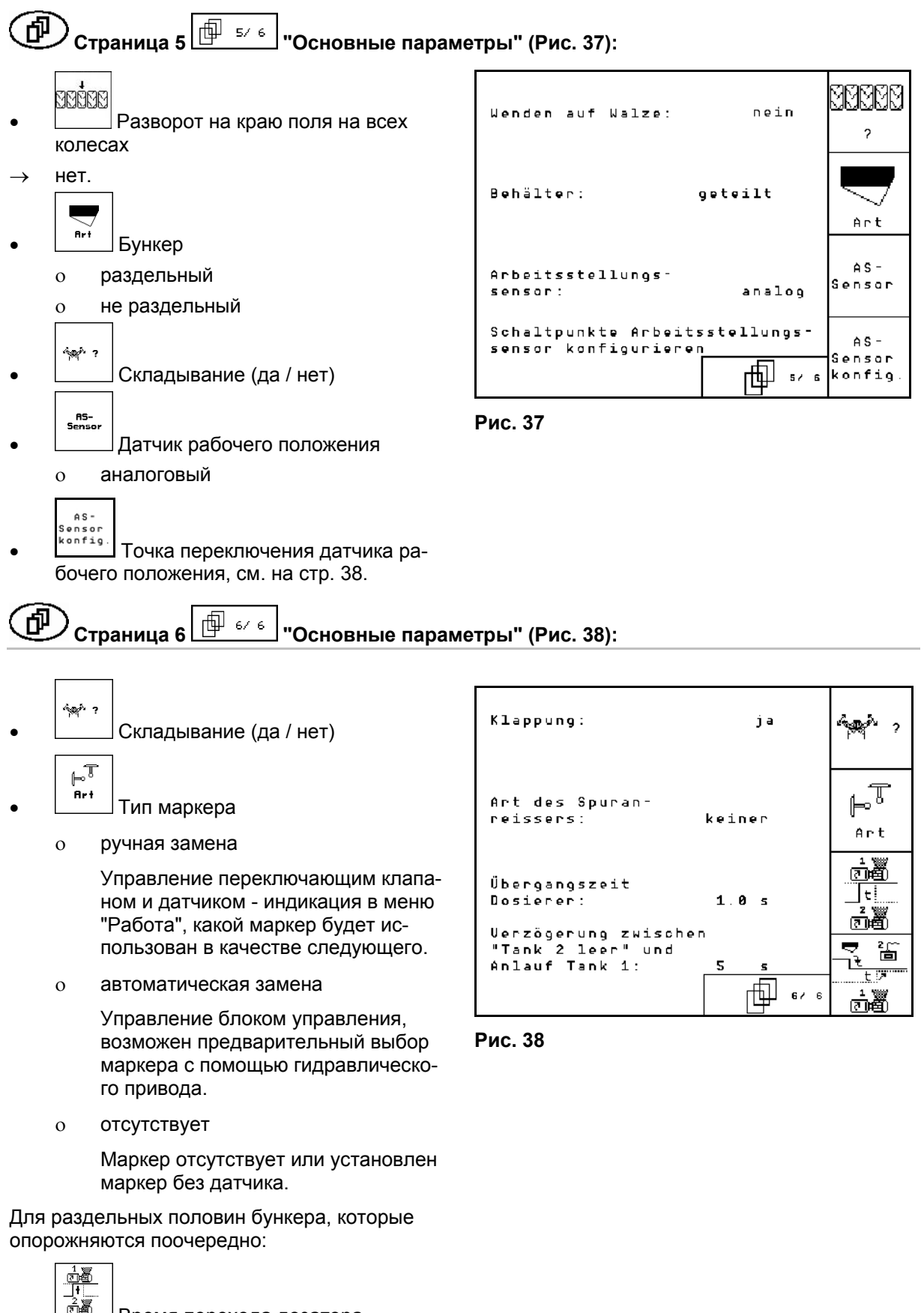

- <u><sup>ਛे≝</sup> </u> Время перехода дозатора
	- 통음
- <u>ै<sup>ंड</sup>ँ ∫</u>. Задержка между состояние пустой емкости 2 и запуском подачи из емкости 1.

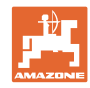

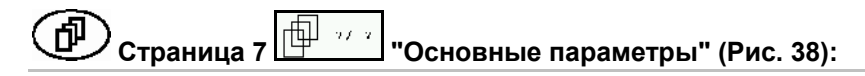

Только Cirrus Activ:

- $\mathbf{K}\mathbf{G}$  $\frac{1/\pi \ln n}{2}$ Ввод количества датчиков частоты вращения РК.
	- нет датчики отсутствуют
	- о  $3/20 \rightarrow KG6000$  (3 датчика / 20 импульсов за оборот)
	- $\circ$  3/1  $\rightarrow$  KG6001 (3 датчика / 1 импульс за оборот)

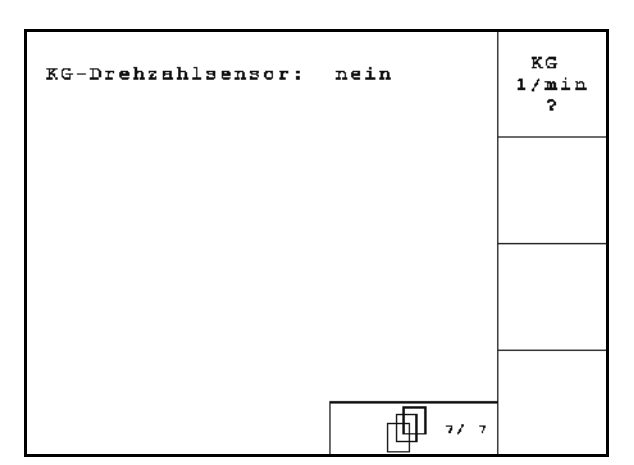

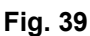

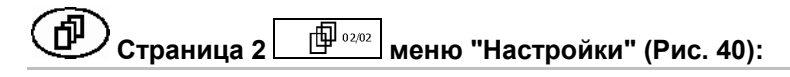

- CBPOC
- конпьютер<br>Возврат к заводским установкам. Все введенные или поступившие данные, например задания, параметры агрегата, калибровочные значения и параметры настроек будут потеряны.

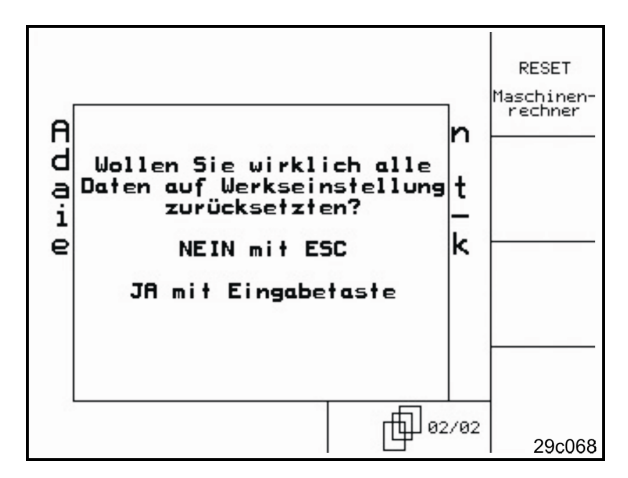

**Рис. 40** 

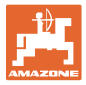

# **5.6.1 Подменю "Технологическая колея"**

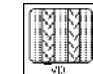

 Выбор одинарной или двойной технологической колеи:

- активизируется с помощью следящего двигателя,
- активизируется с помощью двух следящих двигателей.

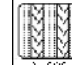

 Время после подъема рабочего органа до повторного включения системы технологической колеи.

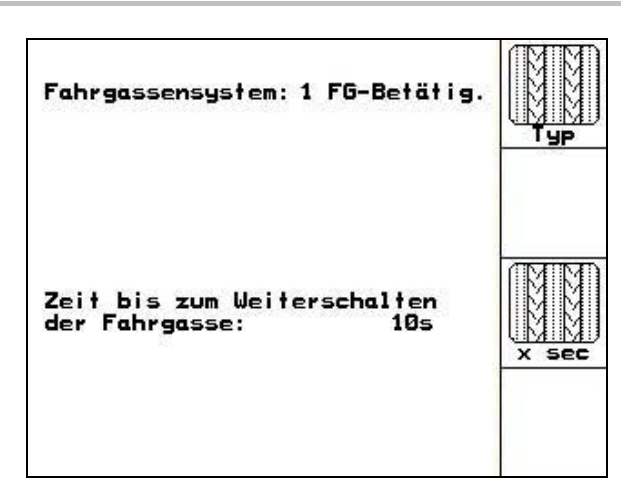

**Рис. 41** 

# **5.6.2 Подменю "Регулировка нормы высева"**

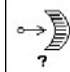

- Выбор дистанционной регулировки нормы высева:
- полная дозировка с помощью электропривода

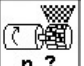

 $\overline{P}$   $\overline{P}$  Ввод количества дозаторов.

$$
\overline{\mathbb{C}}\overset{\text{def}}{=}
$$

- <u>Art</u> Указание модели двигателя.
	- Плоский двигатель
	- Cirrus Aktiv: Продольный двигатель

Следующие данные необходимы для того, чтобы непосредственно после разворота высеивалось достаточное количество посевного материала:

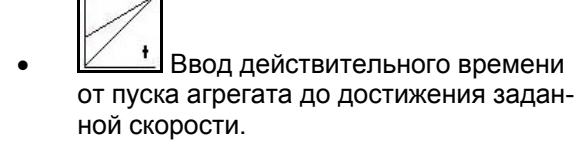

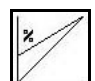

 Вычисленная скорость в % при пуске агрегата.

 Эта скорость должна быть выше действительной скорости.

Следующие данные необходимы для того, чтобы после трогания с места высеивалось достаточное количество посевного материала.

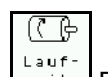

**<u>zeit</u>** Введите продолжительность предварительной дозировки.

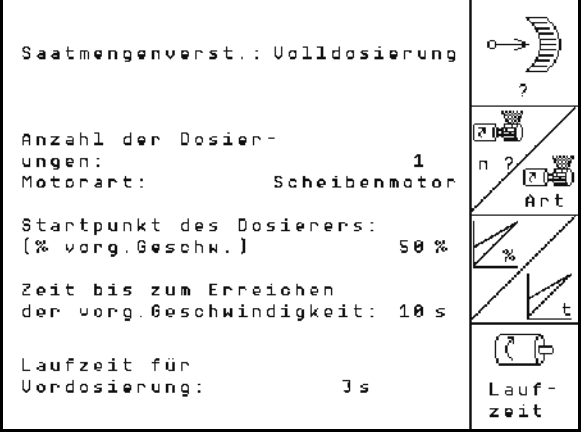

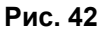

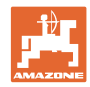

# **5.6.3 Настройка точек переключения датчика рабочего положения**

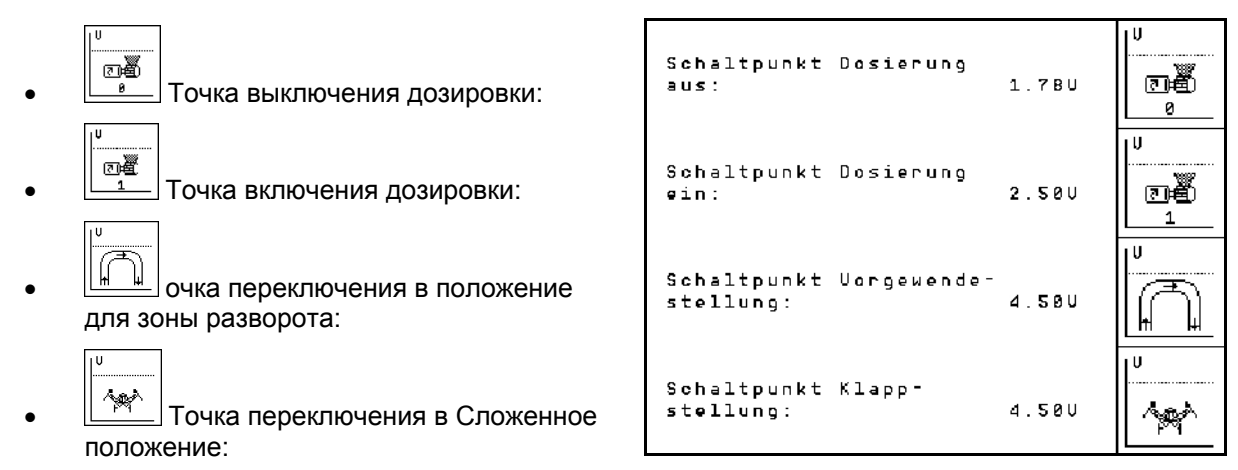

**Рис. 43** 

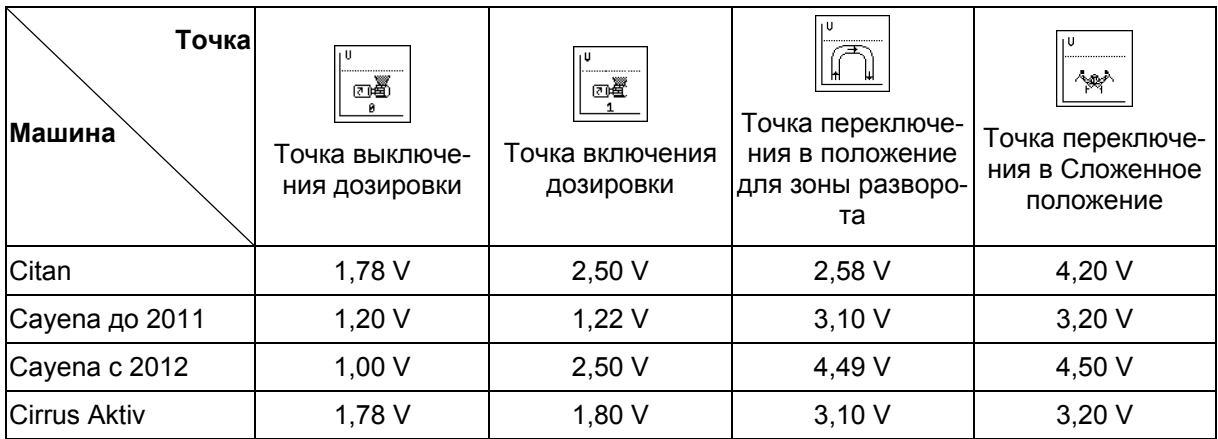

#### **Стандартное значение**

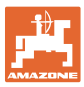

# **5.7 Настройки терминала**

#### В меню "Настройки"

E

 Для изменения настроек дисплея следует одновременно нажать следующие кнопки:

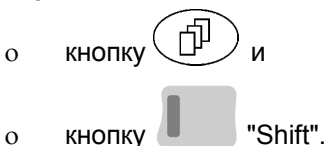

С помощью функционального поля

Setup активизируйте "Настройки дисплея".

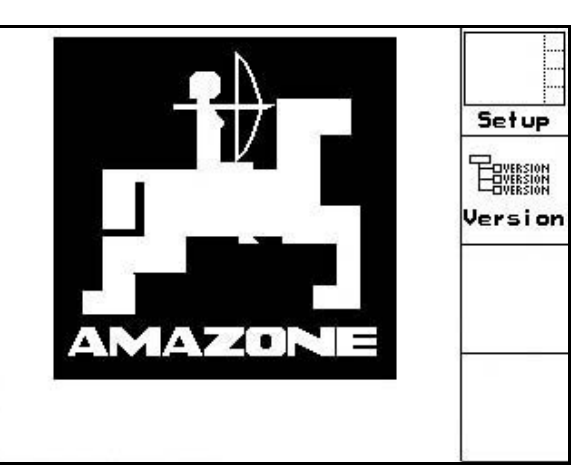

**Рис. 44** 

Version Индикация подключенных к шине устройств.

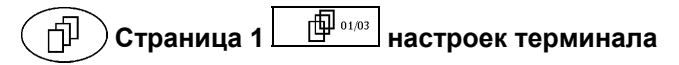

 Настройка контрастности дисплея осуществляется с помощью функциональ-

```
ных полей \overline{\phantom{a}}или\overline{\phantom{a}}^{\rm Kon}
```
 Настройка яркости дисплея осуществляется с помощью функциональных полей

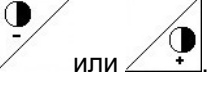

 Изменение цвета индикации на дисплее "черный < - > белый" осуществляется с

помощью функционального поля  $\angle$ Invert.

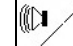

- Звуковое сопровождение нажатия кнопки "вкл/выкл"
- Сброс сохраненных данных осуществляется с помощью функционального поля **Reset**

. (см. на стр. 36).

- Выбор языка ввода с управляющей поверхности осуществляется с помощью
	- функционального поля  $\sqrt{s_{\footnotesize{\text{prach}}}}$

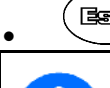

**Важе**)<br>Выход из настроек терминала.

При выполнении сброса настроек терминала происходит возврат к заводским настройкам. Все параметры агрегата сохраняются.

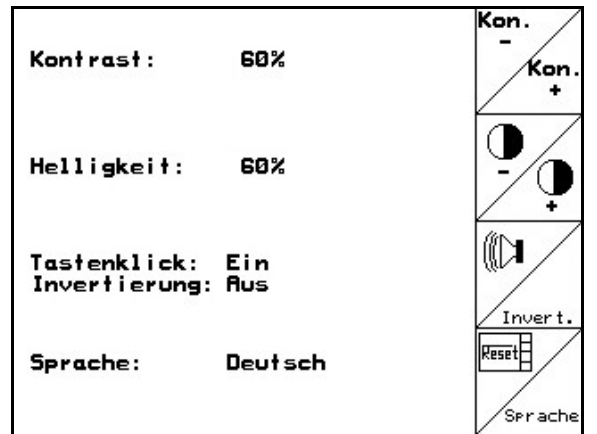

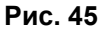

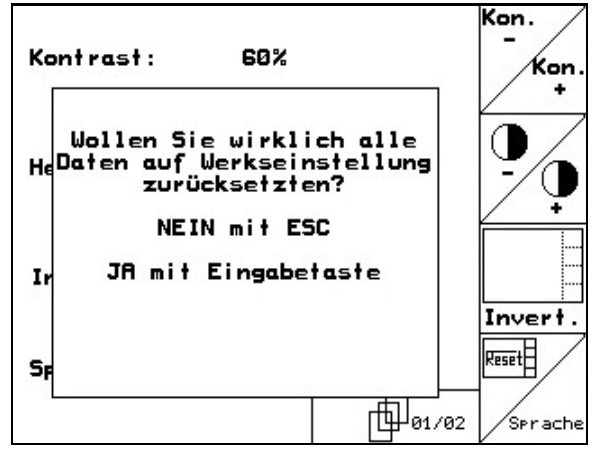

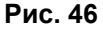

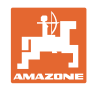

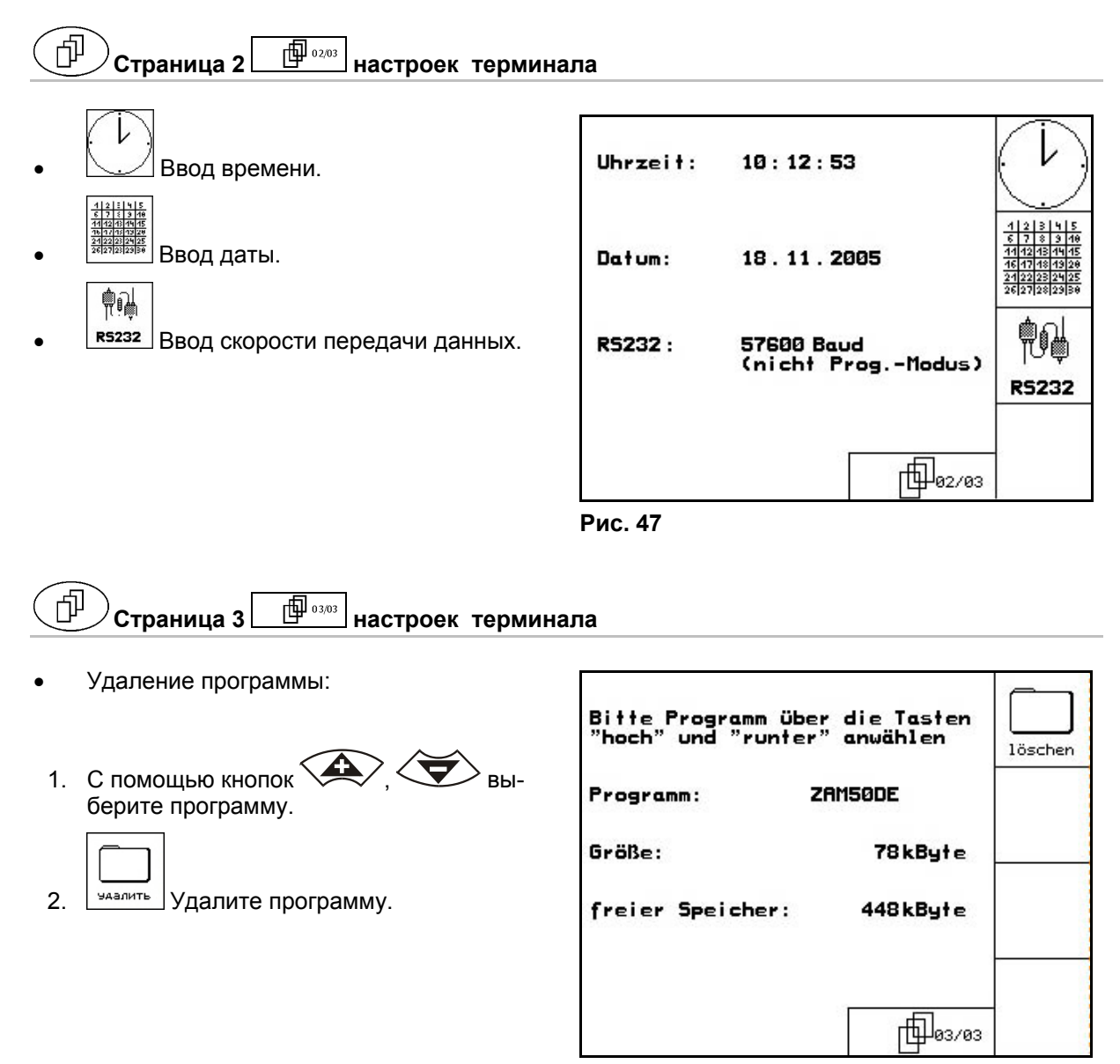

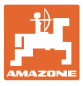

# **6 Эксплуатация в полевых условиях**

#### **ОСТОРОЖНО**

**Во время движения к полю и езде по улицам населенного пункта следует всегда выключать терминал** AMATRON+**!** 

**Опасность аварии вследствие неправильного управления!** 

Перед началом посева в **AMATRON**<sup>+</sup> должны быть введены (переданы) следующие данные:

- данные задания (см. на стр. 26);
- параметры агрегата (см. на стр. 19);
- данные определения нормы высева (см. на стр. 29).

# **6.1 Настройка заданных значений**

Норма высева может изменяться во время работы с помощью нажатия кнопки.

При каждом нажатии этой кнопки

норма высева повышается с определенным шагом (на стр. 19) (напр., +10%).

Вернуть значение нормы высева к 100 %.

При каждом нажатии этой кнопки норма высева понижается с определенным шагом (на стр. 19) (напр., -10%).

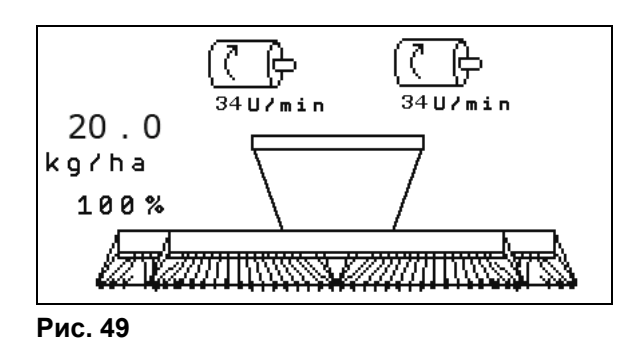

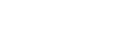

Измененное заданное значение отображается в рабочем меню в кг/га и процентах (Рис. 49)!

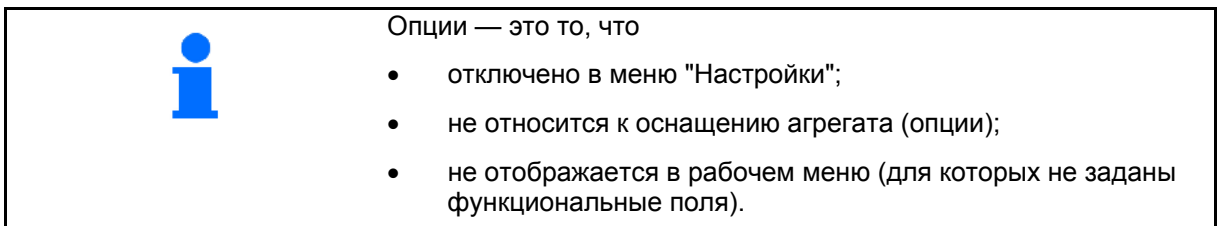

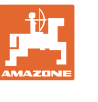

# **6.2 Индикации рабочего меню**

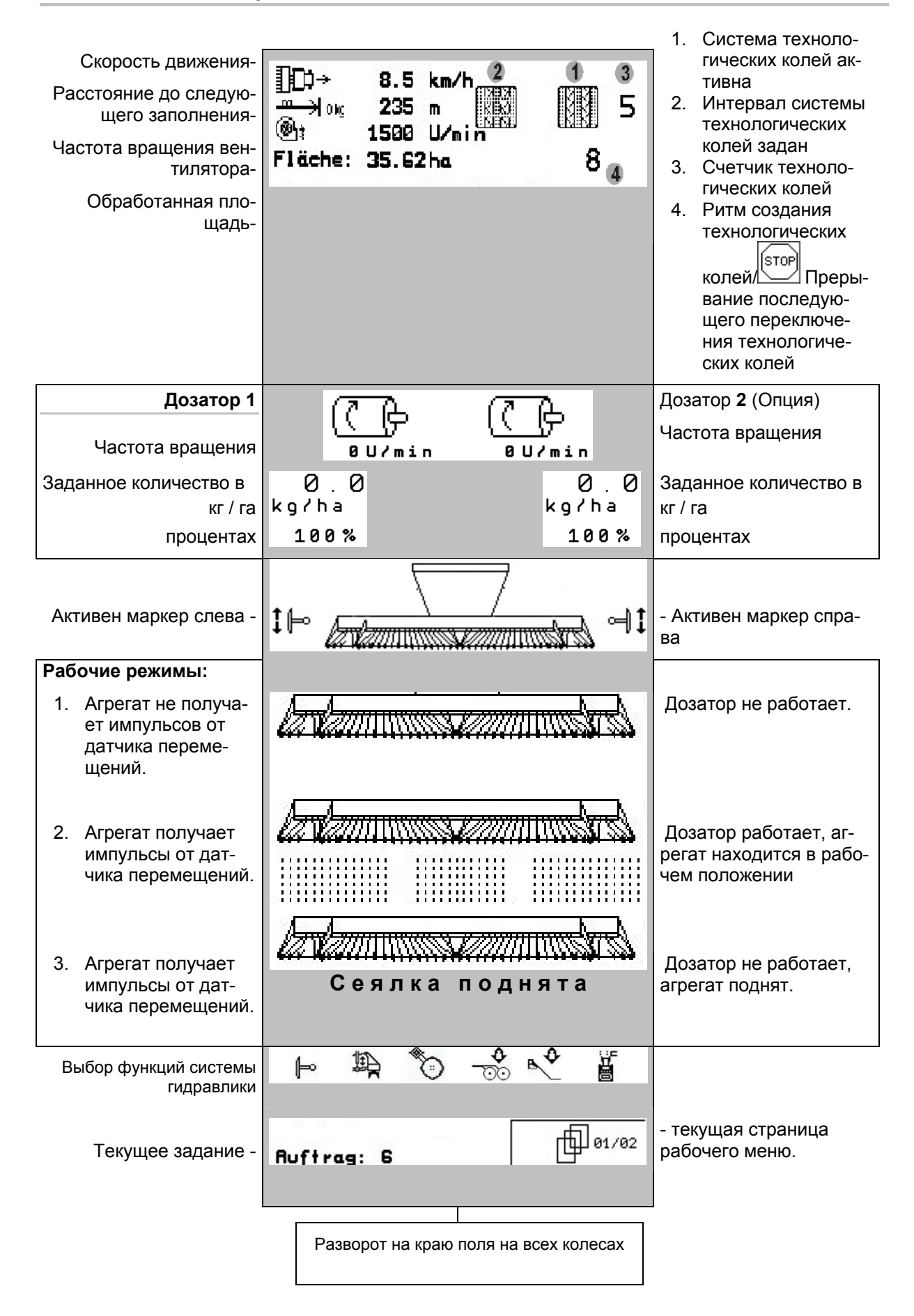

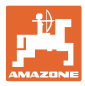

# **6.3 Выбор функций системы гидравлики**

- 1. Выберите функцию системы гидравлики с помощью функциональной кнопки.
- 2. Активизируйте устройство управления трактора.
- $\rightarrow$  Происходит выполнение выбранной функции гидравлики.

Функции системы гидравлики (Рис. 50/1) отображаются в рабочем меню.

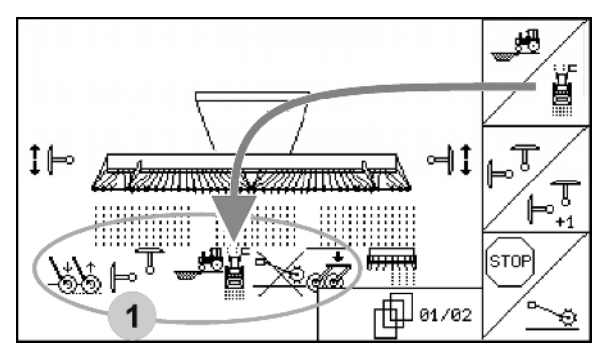

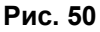

#### **Выбор функций системы гидравлики** Citan 6000

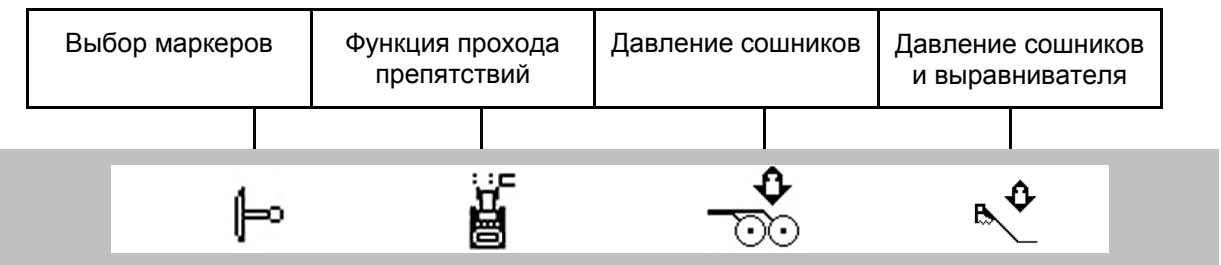

#### **Выбор функций системы гидравлики** Cayena 6001

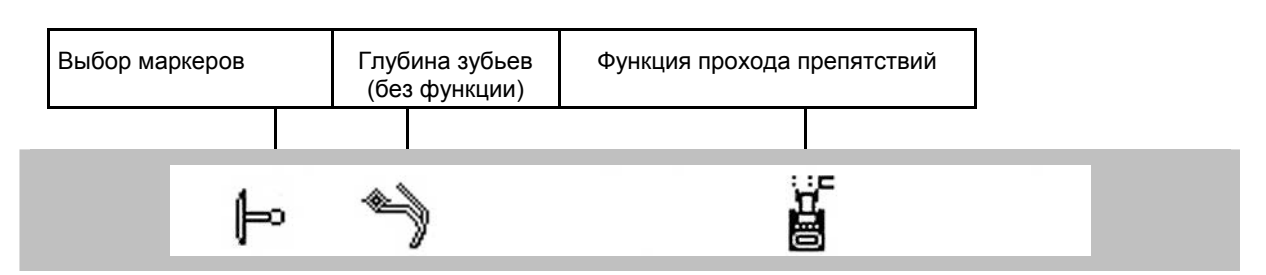

#### **Выбор функций системы гидравлики** Cirrus

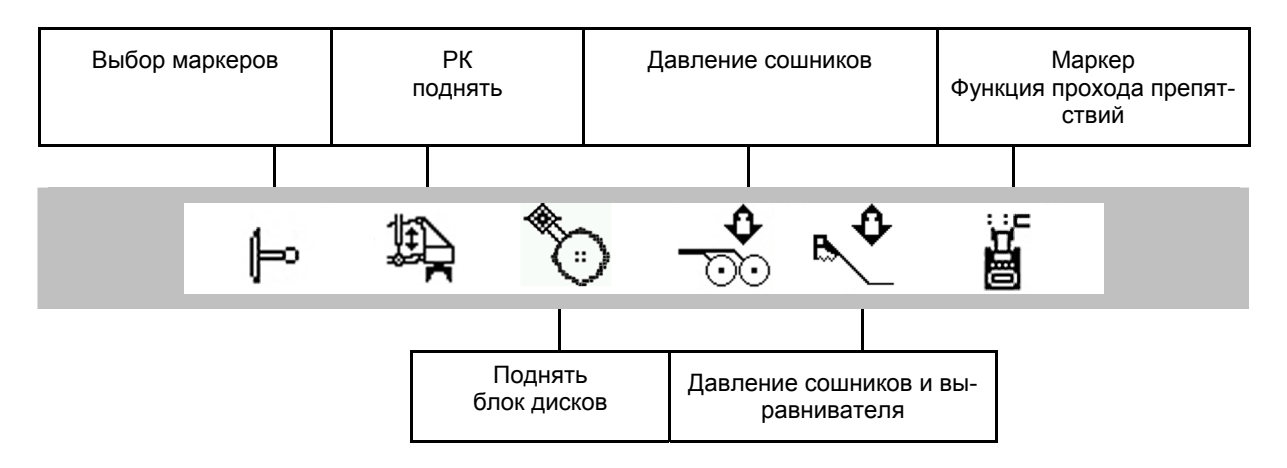

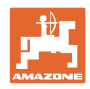

# **6.4 Функции в рабочем меню**

# **6.4.1 Переключающее устройство создания технологической колеи**

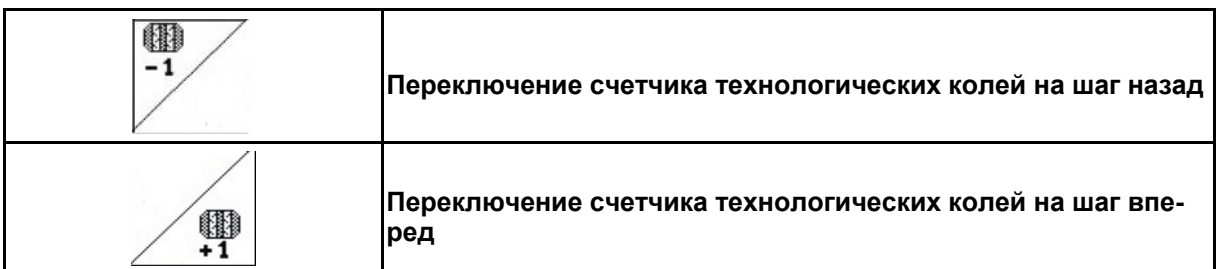

Счетчик технологических колей включается при поднятии агрегата.

Рис. 51/...

- (1) Индикация включения системы технологической колеи
- (2) Индикация текущего числа колей
- (3) Индикация временной деактивизации счетчика технологических колей
- (4) Индикация включения интервалов переключающего устройства создания технологической колеи

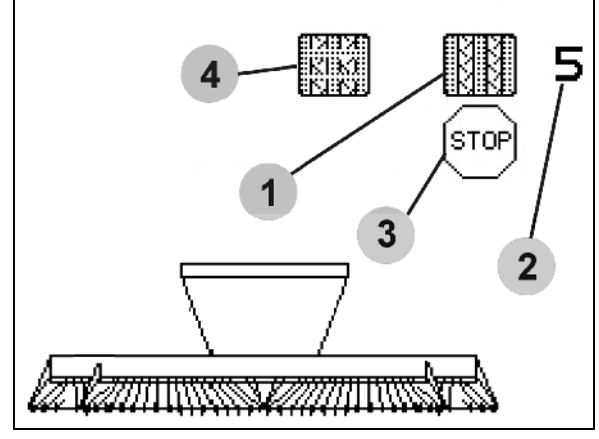

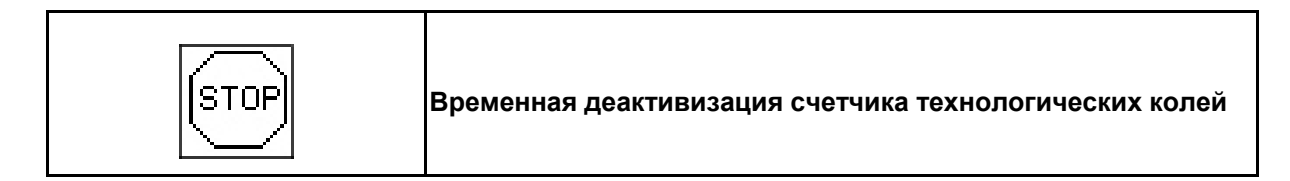

- ISTOR 1. Остановка счетчика технологических колей.
- $\rightarrow$  При поднятии агрегата счетчик технологических колей деактивизируется.

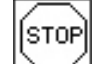

- 2. Отмена деактивизации счетчика технологических колей.
- $\rightarrow$  Счетчик технологических колей работает при поднятии агрегата.

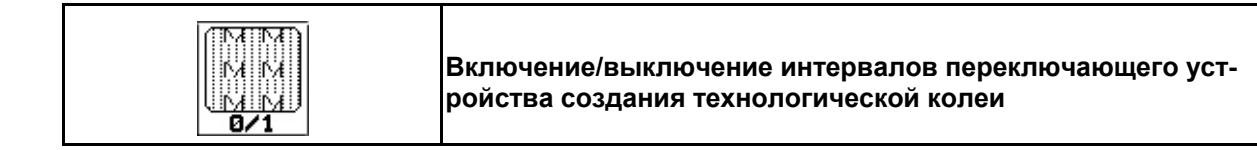

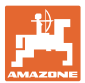

# **6.4.2 Маркеры**

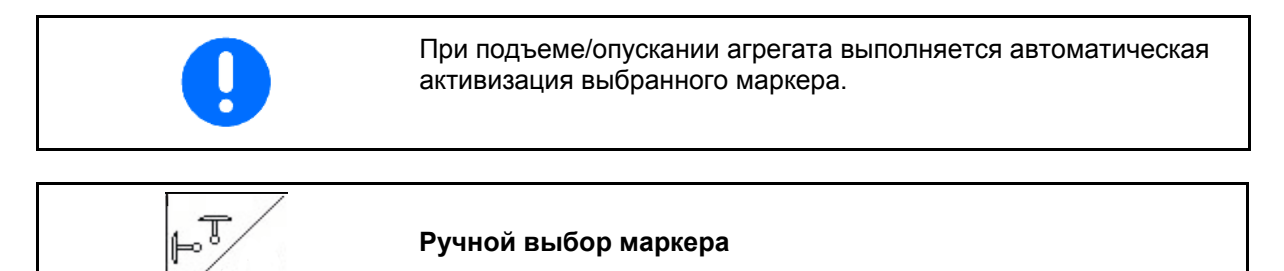

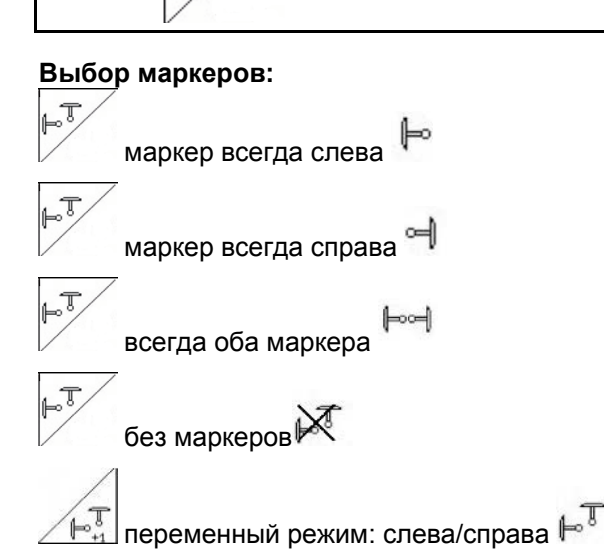

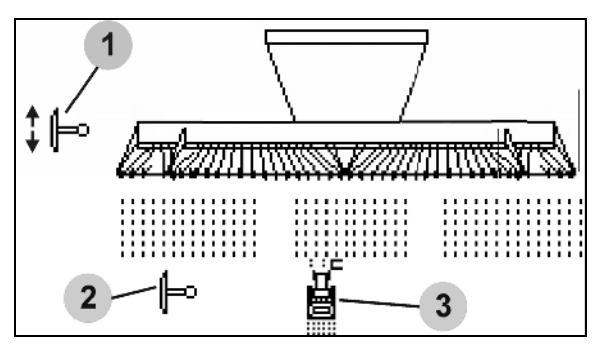

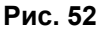

(на краю поля выполняется автоматическая смена активного маркера)

- Индикация активного маркера (Рис. 52/1)
- Индикация выбора маркеров (Рис. 52/2)

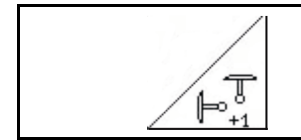

**Последовательное переключение маркеров в переменном режиме** 

Последовательное переключение маркеров обеспечивает смену текущего левого маркера на правый и наоборот.

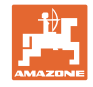

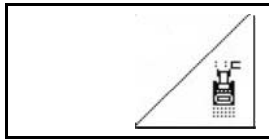

# **Маркер – переключение для прохода препятствий**

Для прохождения препятствий на поле.

- 1. ∠ Выберите функцию переключения для прохода препятствий (Рис. 52/3).
- 2. Активизируйте устройство 1 управления трактора.
- $\rightarrow$  Маркер поднят.
- 3. Выполните проход препятствия.
- 4. Активизируйте устройство 1 управления трактора.
- $\rightarrow$  Маркер опущен.

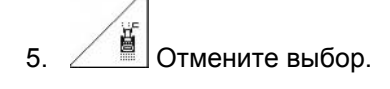

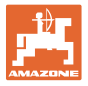

# **6.4.3 Полная дозировка с помощью электропривода**

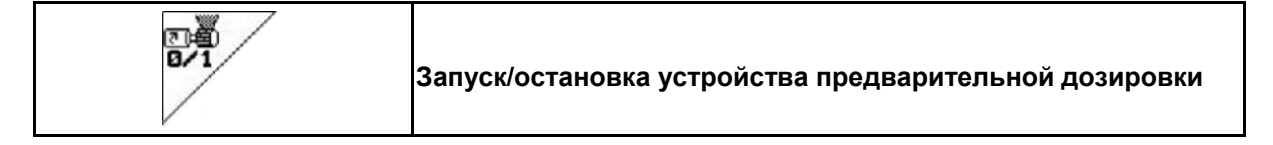

- Для начала посева: в начале движения следует активизировать устройство предварительной дозировки для высева достаточного количества посевного материала на первых метрах.
- Для заполнения высевающих катушек перед установкой сеялки на норму высева.

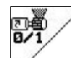

- 1. Активизируйте устройство предварительной дозировки.
- Устройство предварительной дозировки обеспечивает подачу посевного материала к сошникам в течение времени действия устройства (Рис. 53).

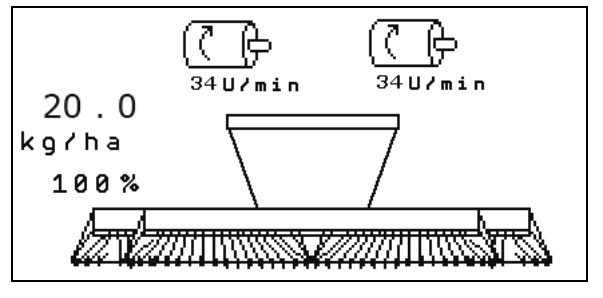

**Рис. 53** 

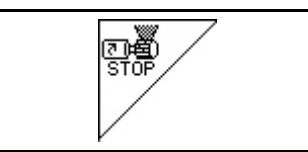

**Полная дозировка с помощью электропривода: отключение дозатора**

В целях предотвращения случайного пуска дозатора его можно выключить.

Это может быть целесообразным, так как наличие даже небольших перемещений перед радарным датчиком ведут к запуску дозатора.

Индикация отключения дозатора (Рис. 54) **Рис. 54** 

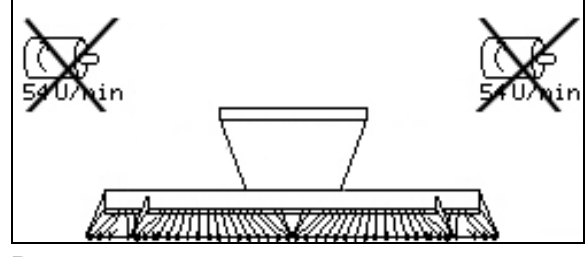

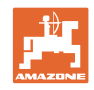

# **6.4.4** KG

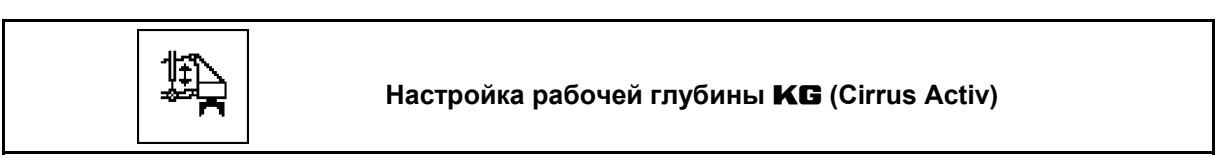

- 坕 1.  $\Box$ Выберите **KG** (Рис. 55).
- 2. Активизируйте блок управления трактора 3.
- Увеличьте / уменьшите рабочую глубину

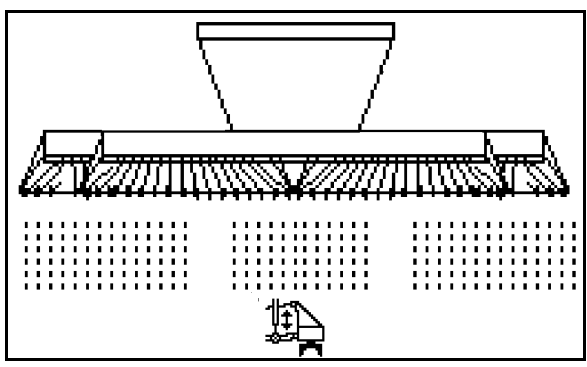

**Рис. 55** 

# **6.4.5 Давление сошников**

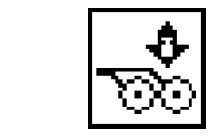

**Регулировка давления сошников (увеличение/понижение) (Cirrus, Citan)** 

- Л 1. **ВЕЛЕ** Выберите установку давления сошников (Рис. 57).
- 2. Активизируйте устройство 2 управления трактора.
- $\rightarrow$  Установите большее значение давления.
- $\rightarrow$  Установите меньшее значение давления.

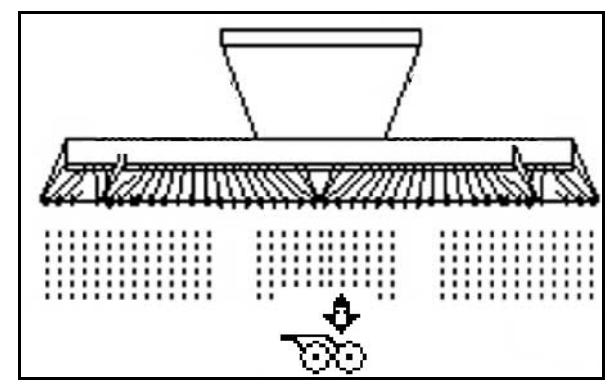

**Рис. 56** 

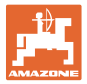

Ô

#### **6.4.6 Давление сошников и загортачей**

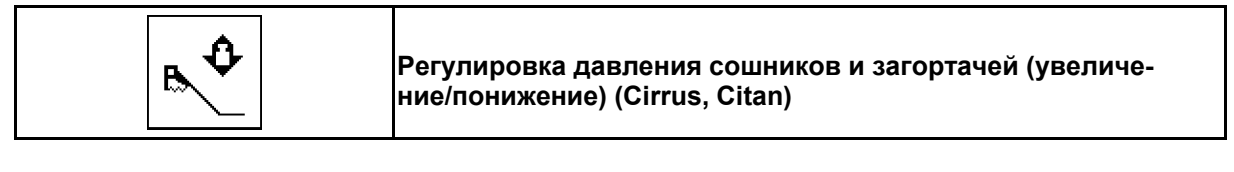

- 1. Выберите установку давления сошников/загортачей (Рис. 57).
- 2. Активизируйте устройство 2 управления трактора.
- Установите большее значение давления.
- $\rightarrow$  Установите меньшее значение давления.

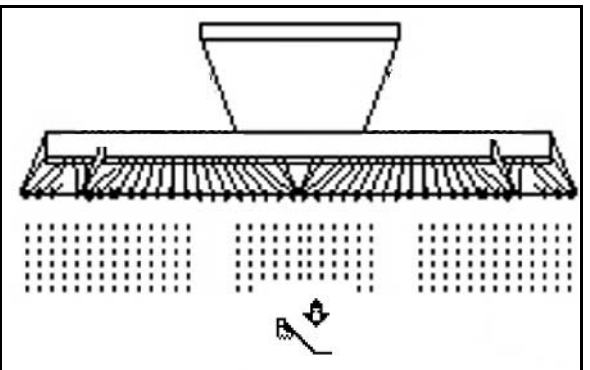

**Рис. 57** 

# **6.4.7 Глубина зубьев**

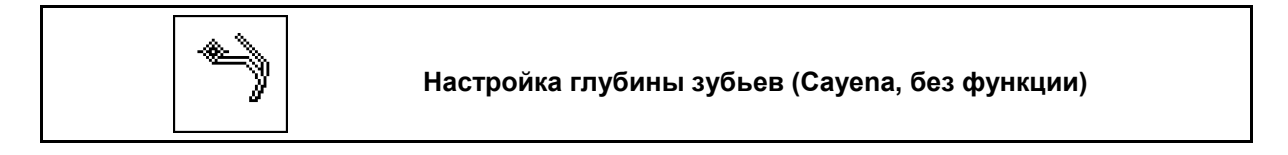

- 1. Выберите глубину зубьев (Рис. 57).
- 2. Активизируйте блок управления трактора 3.
- $\rightarrow$  увеличьте глубину зубьев.
- $\rightarrow$  уменьшите глубину зубьев.

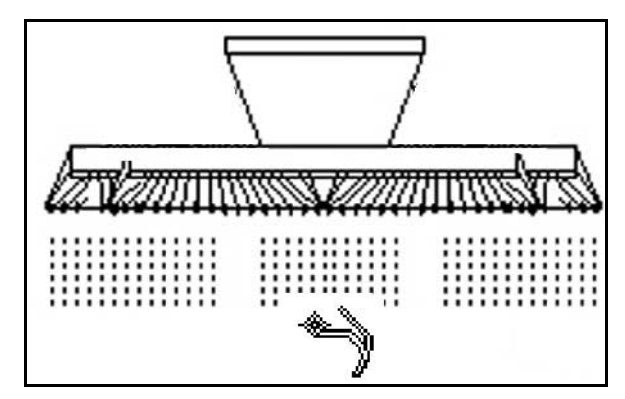

**Рис. 58** 

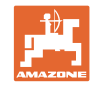

# **6.4.8 Кладывание агрегата**

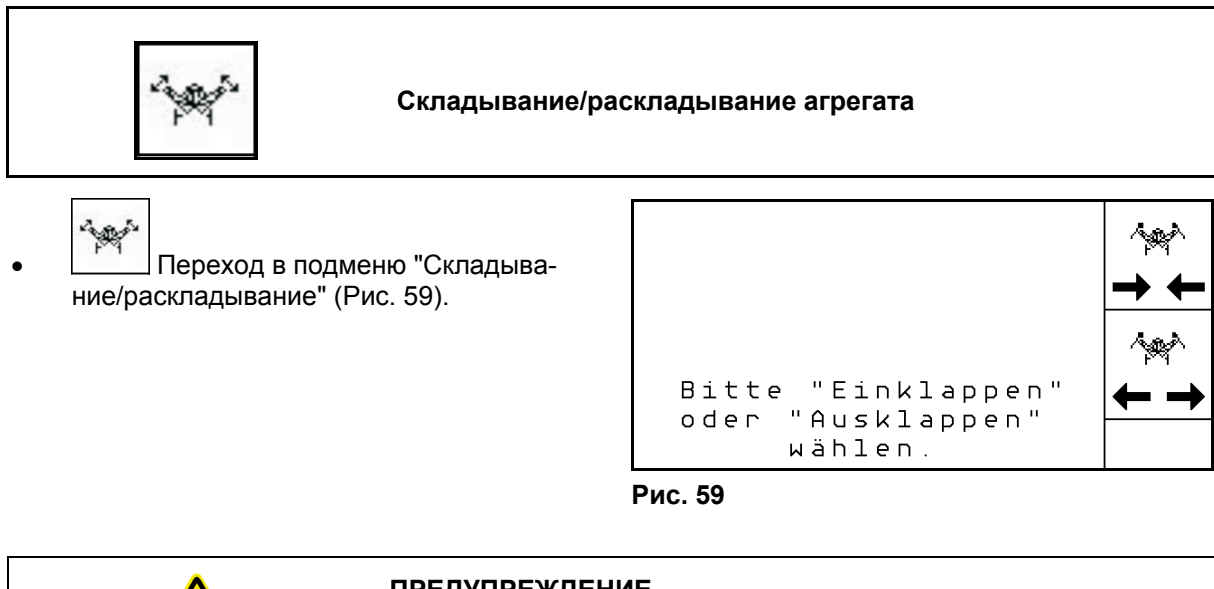

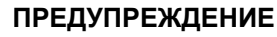

**Для установки агрегата из транспортного положения в рабочее (и наоборот) необходимо строго соблюдать руководство по эксплуатации агрегата!** 

#### **6.4.8.1 Складывание и раскладывание Citan 6000**

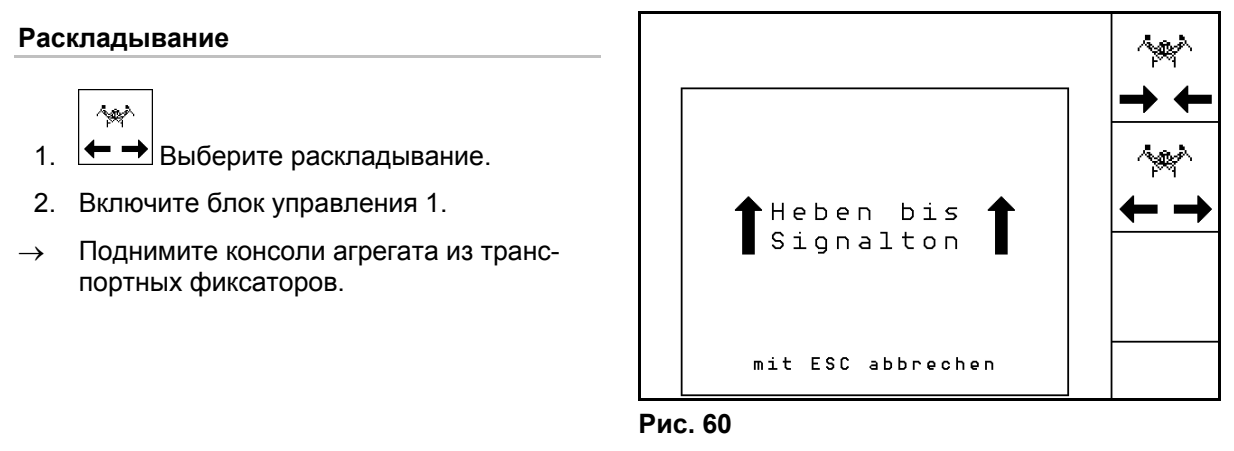

- 3. Активизируйте блок управления трактора 2.
- $\rightarrow$  Консоли агрегата раскладываются.
- 4. Подтвердите процесс.
- 5. Активизируйте блок управления трактора 1.
- $\rightarrow$  Опустите консоли агрегата.

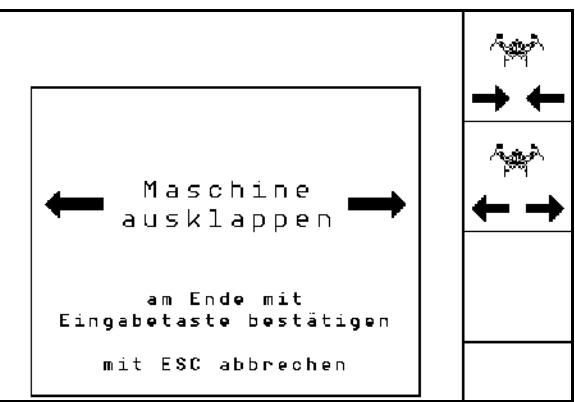

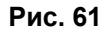

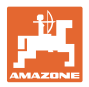

#### **Складывание**

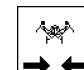

- 1.  $\rightarrow \leftarrow$  Выберите складывание.
- 2. Активизируйте блок управления 1 и дождитесь звукового сигнала.
- $\rightarrow$  Поднимите консоли агрегата.

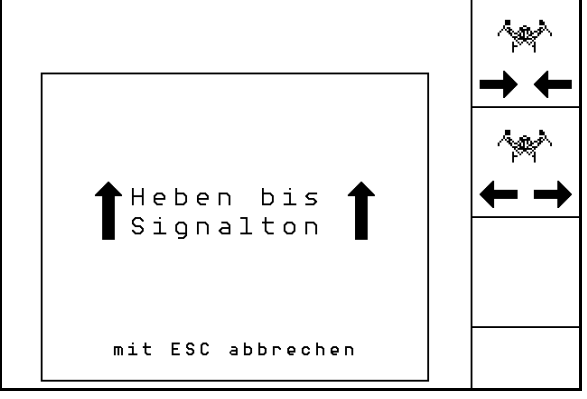

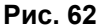

- 3. Активизируйте блок управления трактора 2.
- Консоли агрегата складываются.

4. 
$$
\bigoplus
$$
 Подтвердите процесс.

- 5. Включите блок управления 1.
- $\rightarrow$  Опустите консоли агрегата в транспортные фиксаторы.

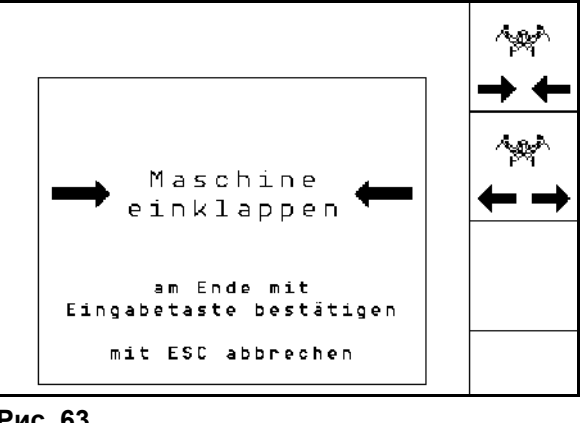

**Рис. 63** 

# **6.4.8.2 Складывание и раскладывание Cayena 6001/Cirrus**

#### **Раскладывание**

 $\sim$ 

- 1.  $\leftarrow$  → Выберите раскладывание.
- 2. Включите блок управления 1.
- $\rightarrow$  Поднимите агрегат.

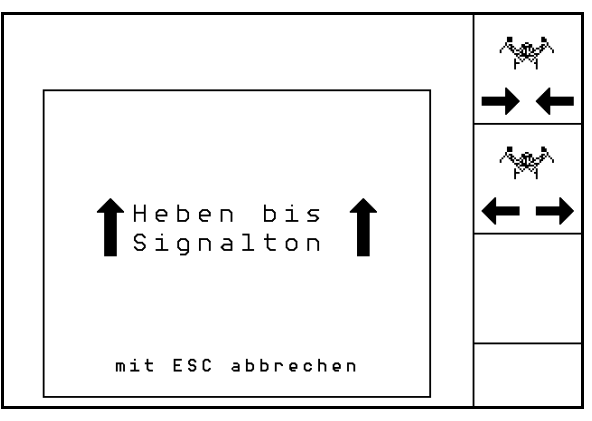

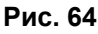

- 3. Включите блок управления 2.
- $\rightarrow$  Консоли раскладываются.
- 4. Cirrus Activ: активизируйте также блок управления трактора 3.
- $\rightarrow$  Раскладывается РК.

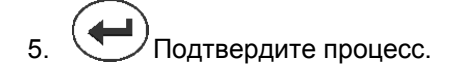

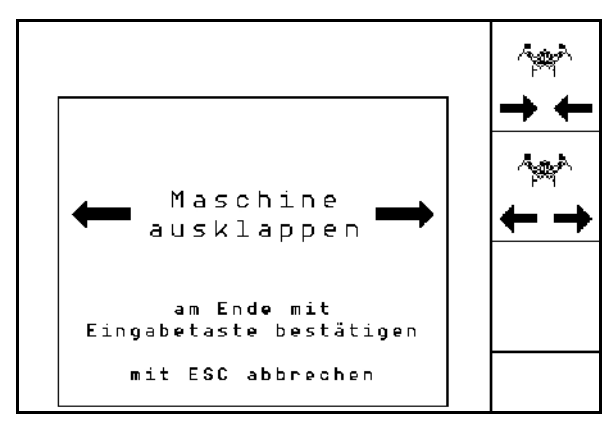

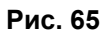

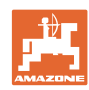

## **Складывание**

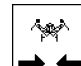

- 1.  $\rightarrow \leftarrow$  Выберите складывание.
- 2. Активизируйте блок управления 1 и дождитесь звукового сигнала.
- $\rightarrow$  Поднимите консоли агрегата.

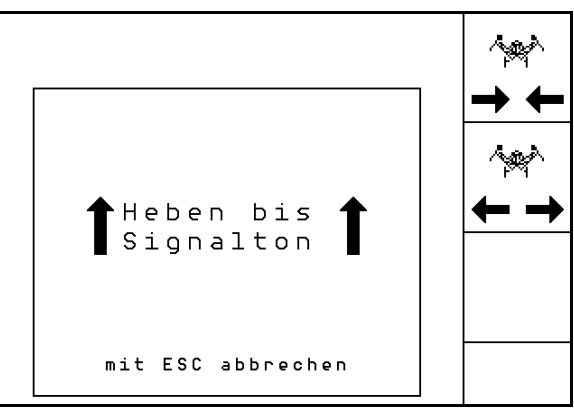

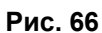

- 3. Включите блок управления 2.
- $\rightarrow$  Агрегат складывается.
- 4. Cirrus Aktiv: активизируйте также блок управления трактора 3.
- $\rightarrow$  KG складывается.
- 5. Подтвердите процесс.

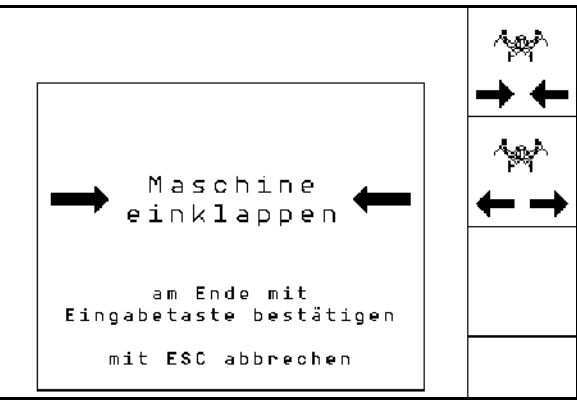

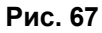

# **6.4.9 Информация о полной дозировке**

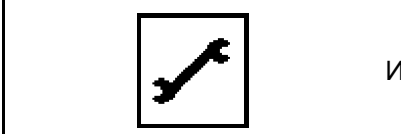

Индикация полной дозировки

Отображаемая информация:

- Частота вращения двигателя
- Потребление тока
- Напряжение датчика измерения тока
- Скорость движения

# **6.5 Хранение**

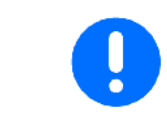

После извлечения из кабины трактора храните бортовой компьютер в сухом месте.

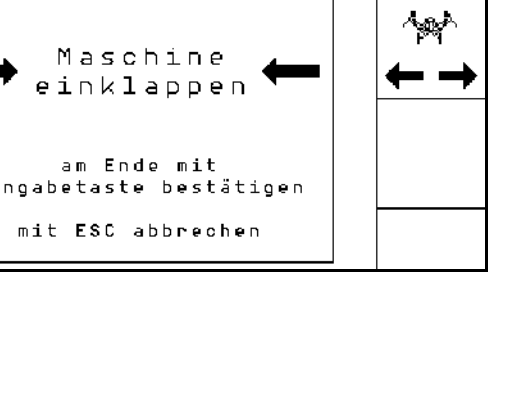

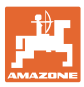

# **6.6 Практическое применение**

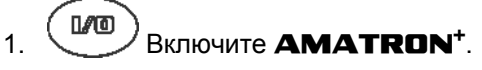

- 2. Выберите в главном меню нужное задание и проверьте его установки.
- 3. <u><starten</u> Запустите выполнение задания.
- 4. Выберите рабочее меню.
- 5. Складной агрегат: разложите консоли.
- 6. Опустите нужный маркер.
- 7. Проверьте и при необходимости откорректируйте значение счетчика технологических колей для первой поездки по полю.
- 8. Начните посев.
- 9. Остановите трактор прим. через 30 м и Проверьте высев.

Во время посева на дисплее терминала **AMATRON**<sup>+</sup> отображается рабочее меню. В этом меню возможна активизация всех необходимых для посева функций.

 Установленные данные сохраняются в выполняемом задании.

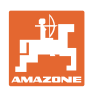

# **6.7 Распределение кнопок в рабочем меню** Citan 6000

# 币

# **Страница 1: Описание функциональных полей:**

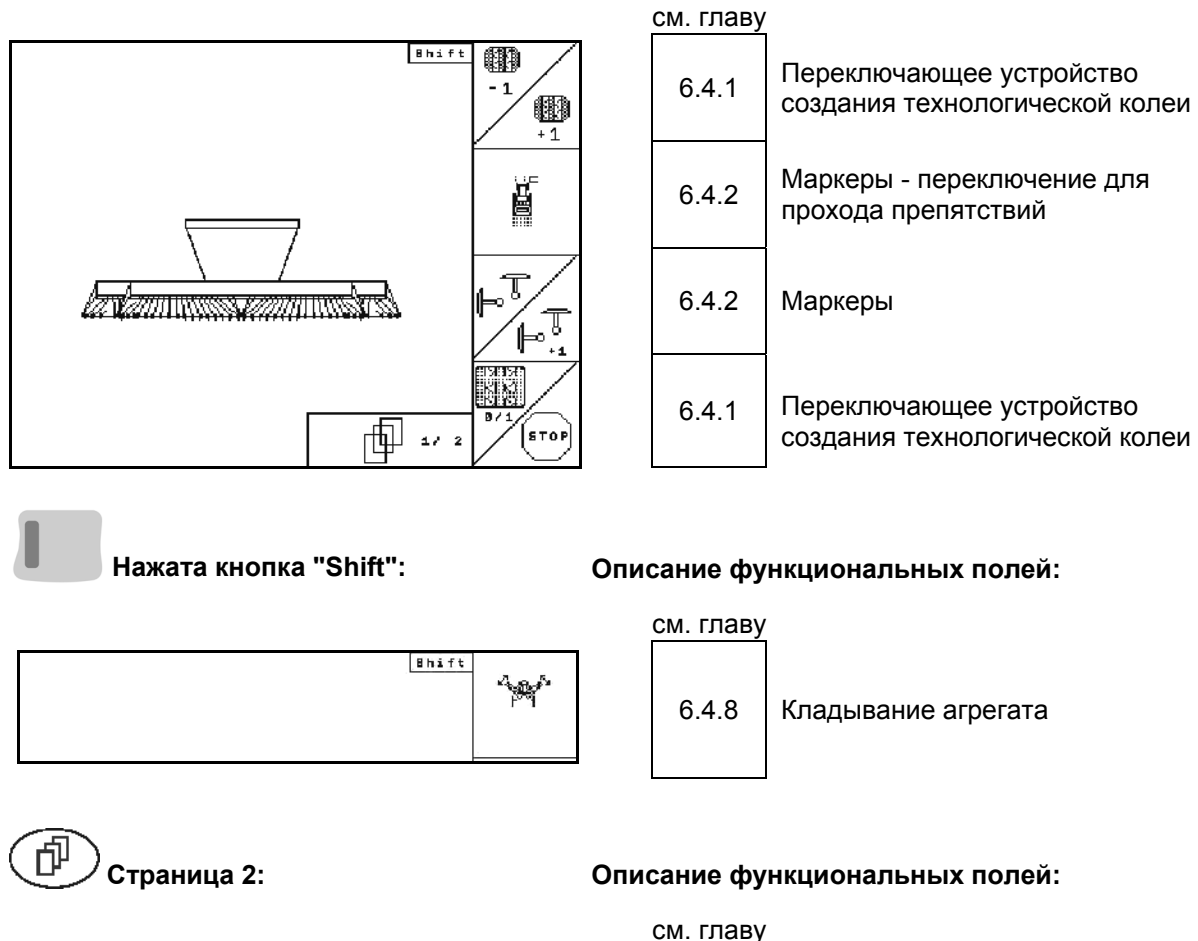

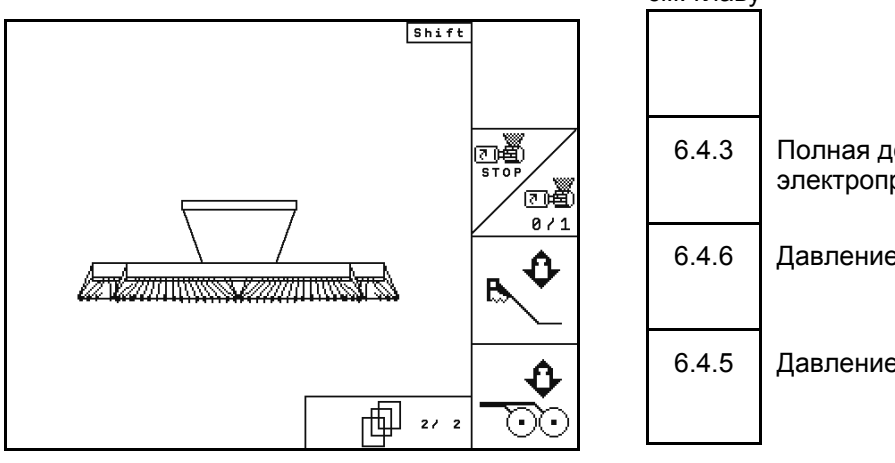

6.4.3 Полная дозировка с помощью электропривода 6.4.6 Давление сошников и загортачей 6.4.5 Давление сошников

**Нажата кнопка "Shift": Описание функциональных полей:** 

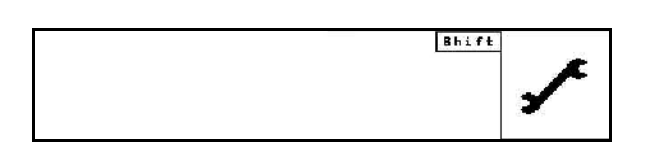

см. главу

6.4.9 Информация о полной дозировке

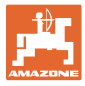

# **6.8 Назначение кнопок в рабочем меню** Cayena 6001

# 同

#### **Страница 1: Описание функциональных полей:**

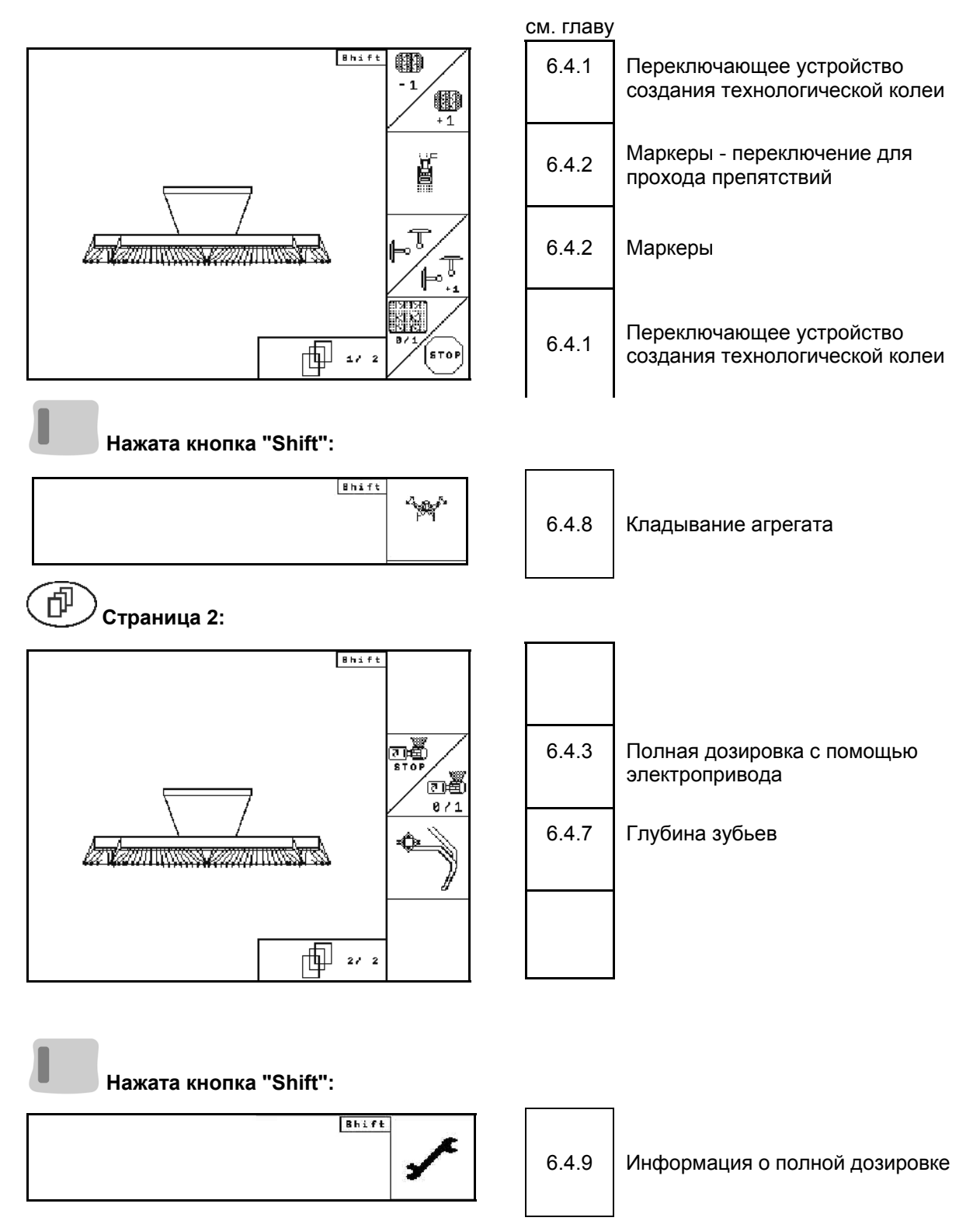

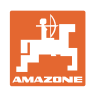

# **6.9 Назначение кнопок в рабочем меню** Cirrus Activ

# 币

# **Страница 1: Описание функциональных полей:**

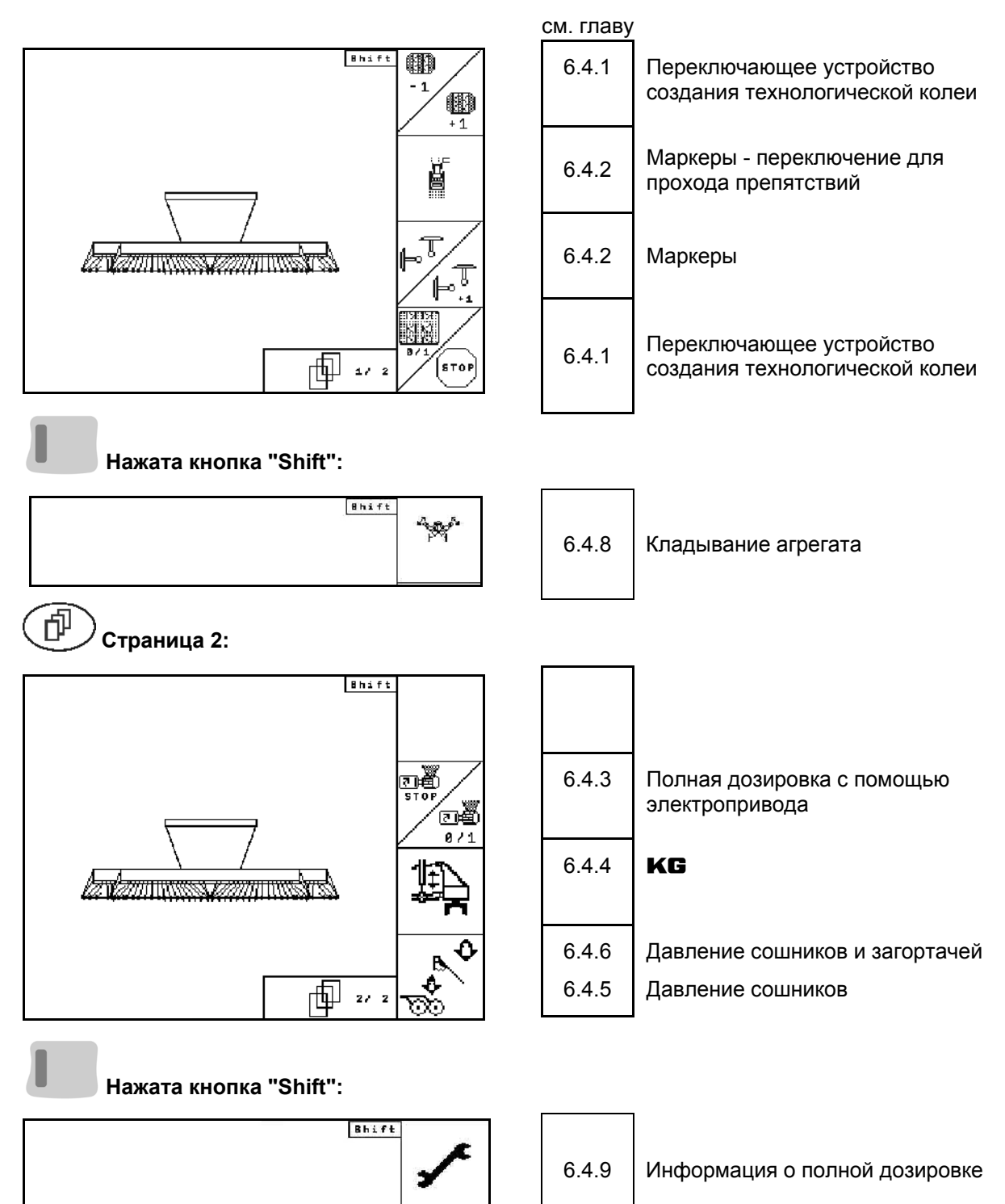

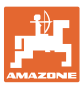

# **7 Джойстик (Опция)**

# **7.1 Монтаж**

Джойстик (Рис. 68/1) закрепляется с помощью 4 винтов в удобном для работы с ним месте в кабине трактора.

Для электроподключения вставьте штекер базового оснащения в 9-полюсное гнездо Sub-D джойстика (Рис. 68/2).

Вставьте штекер (Рис. 68/3) джойстика в среднее гнездо Sub-D терминала  $AMATRON<sup>+</sup>$ .

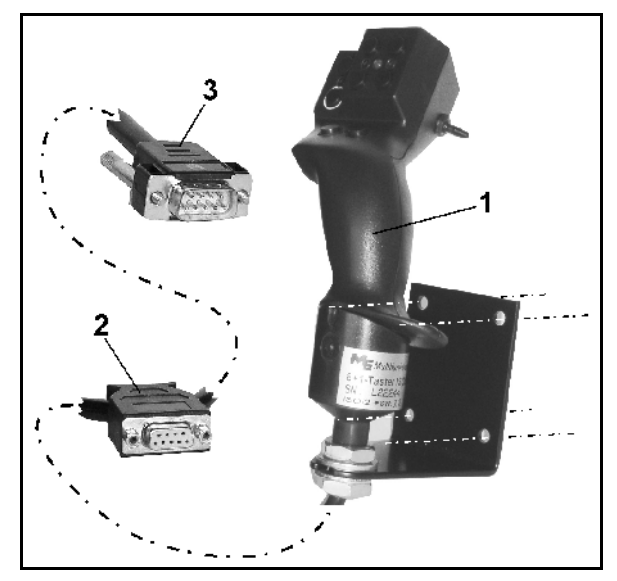

**Рис. 68** 

# **7.2 Функция**

Джойстик функционирует только в рабочем меню терминала  $AMATROM<sup>+</sup>$ . Он позволяет осуществлять слепой метод управления терминалом **AMATRON**<sup>+</sup> в полевых условиях.

Для управления терминалом **AMATRON<sup>+</sup>** джойстик (Рис. 69) оснащен 8 кнопками (1–8). В дальнейшем с помощью переключателя (Рис. 70/2) возможно 3-кратное изменение назначения кнопок.

Обычно переключатель находится в

- **Е среднем положении (Рис. 69/A)** и может быть установлен
- $\mathbb{P}$  как в верхнее (Рис. 69/В), так и
- в нижнее (Рис. 69/C)

#### положение.

Положение переключателя отображается с помощью светодиодного индикатора (Рис. 69/1).

- Светодиодный индикатор: желтый
- Светодиодный индикатор: красный
- Светодиодный индикатор: зеленый

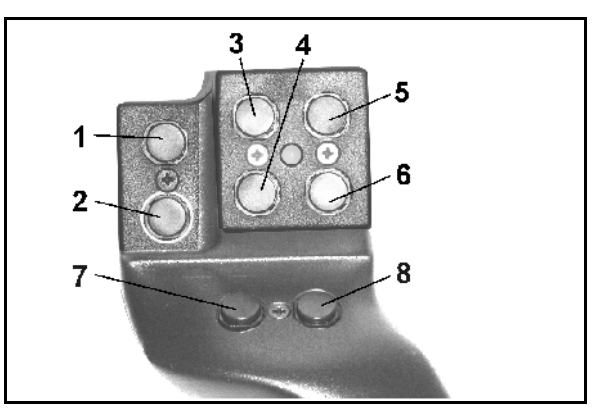

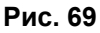

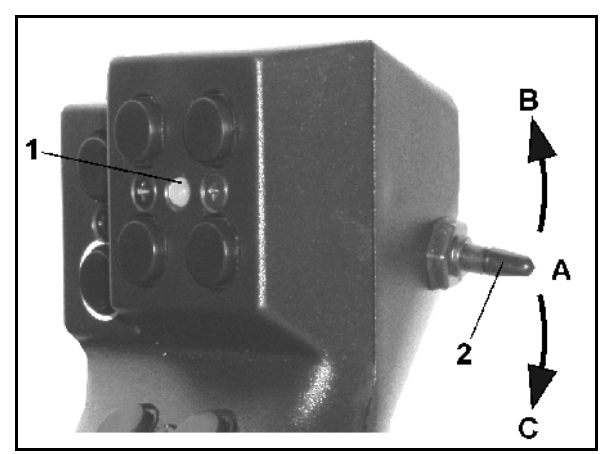

**Рис. 70** 

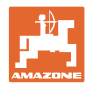

# **7.3 Назначение джойстика**

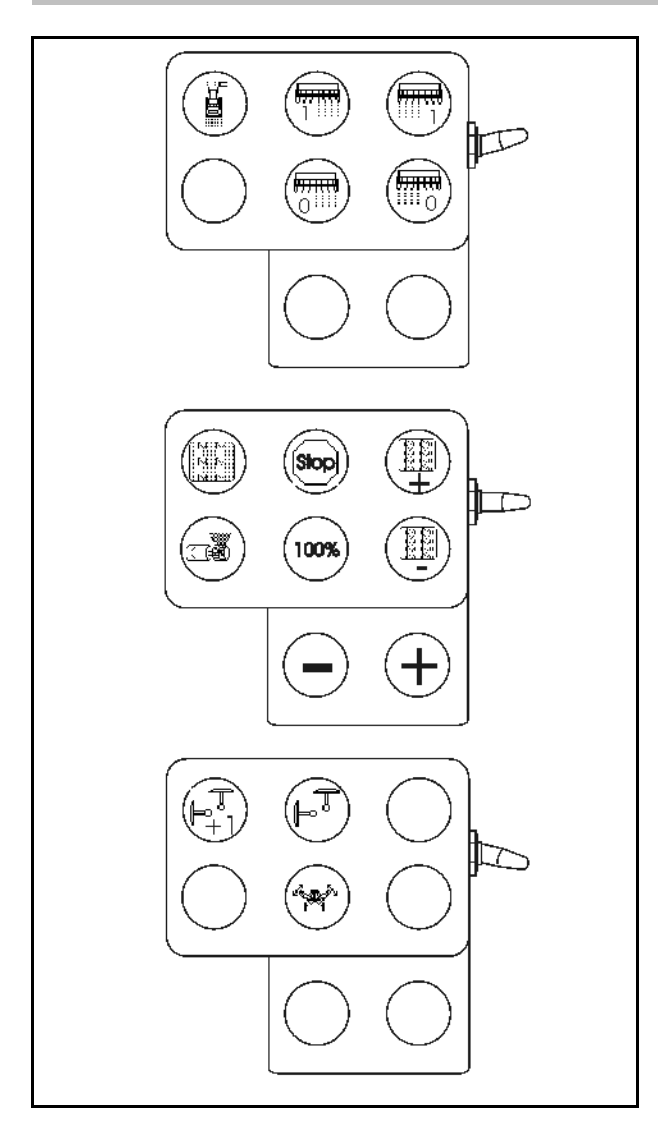

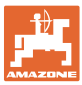

# **8 Неисправность**

# **8.1 Аварийный сигнал**

#### **Некритический аварийный сигнал:**

В нижней зоне дисплея появляется сообщение об ошибке (Рис. 71) и трижды подается звуковой сигнал.

 $\rightarrow$  По возможности устраните причину появления ошибки.

#### **Пример:**

- Уровень слишком низкий.
- Способ устранения: засыпьте дополнительное количество посевного материала.

| Maschinentyp:                               | Cirrus                          | <b>Auftrag</b> |
|---------------------------------------------|---------------------------------|----------------|
| Auftrags-Nr.:                               | £                               | Dirille        |
| Fahrgassenrythmusnr.: 15                    |                                 | abdreh.        |
| Arbeitsbreite:                              | 2.5m                            | Maschi.        |
| vorg.Geschw.:<br>والمدارية والمساوية والمطا | km/h<br>Füllstand zu<br>niedrig |                |

**Рис. 71** 

#### **Критический аварийный сигнал:**

В средней зоне дисплея появляется аварийный сигнал (Рис. 72) и трижды подается звуковой сигнал.

- 1. Прочтите аварийное сообщение на дисплее.
- 2. Подтвердите аварийное сообщение.

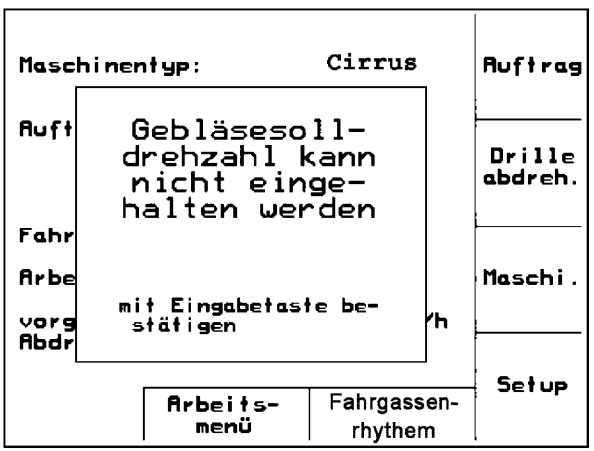

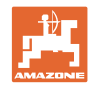

# **8.2 Выход из строя датчика перемещений**

В случае выхода из строя датчика перемещений (импульсов/100 м) после ввода фиктивного значения рабочей скорости можно продолжать работу.

Во избежание сбоев во время посевных работ неисправный датчик следует заменить.

Если датчик не удается заменить в течение короткого промежутка времени, работу можно продолжать при выполнении следующего условия:

 Отсоедините сигнальный кабель неисправного датчика перемещений от рабочего компьютера.

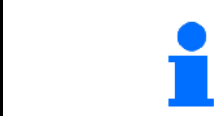

При выходе из строя датчика перемещений на едущей машине в рабочем положении в меню "Работа" не отображаются посевные рядки.

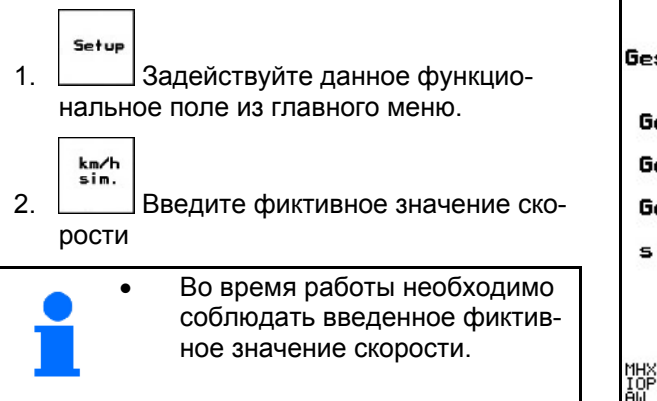

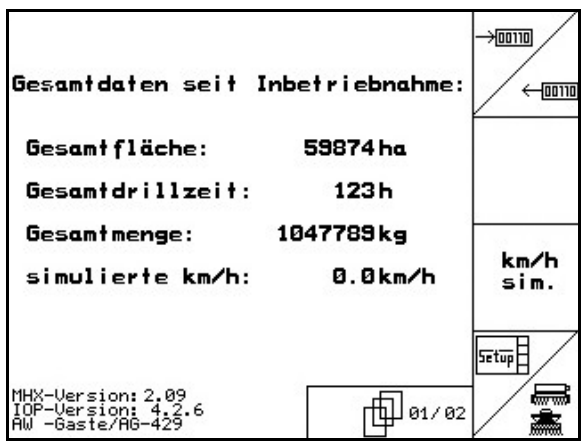

**Рис. 73** 

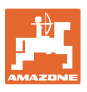

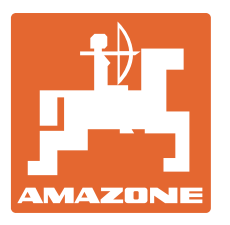

# **AMAZONEN WERKE**

# H. DREYER GmbH & Co. KG

 Postfach 51 D-49202 Hasbergen-Gaste Факс: **Germany** 

Тел.:  $+49(0)$  5405 501-0  $+ 49 (0) 5405 501 - 234$ E-mail: amazone@amazone.de<br>http:// www.amazone.de www.amazone.de

 Филиалы заводов: D-27794 Hude D-04249 Leipzig F-57602 Forbach, Филиалы заводов в Англии и Франции

Заводы по производству распределителей минеральных удобрений, полевых распрыскивателей, сеялок, почвообрабатывающих агрегатов, многоцелевых хранилищ и т.д.